**NetTek® YBT250 Field Transmitter & Interference Tester Quick Start User Manual**

**www.tektronix.com 071-2409-00**

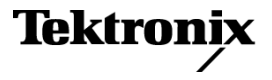

Copyright © Tektronix. All rights reserved. Licensed software products are owned by Tektronix or its subsidiaries or suppliers, and are protected by national copyright laws and international treaty provisions.

Tektronix products are covered by U.S. and foreign patents, issued and pending. Information in this publication supersedes that in all previously published material. Specifications and price change privileges reserved.

TEKTRONIX and TEK are registered trademarks of Tektronix, Inc.

NetTek is a registered trademark of Tektronix, Inc.

#### **Contacting Tektronix**

Tektronix, Inc. 14200 SW Karl Braun Drive P.O. Box 500 Beaverton, OR 97077 USA

For product information, sales, service, and technical support:

- In North America, call 1-800-833-9200.  $\equiv$
- m. Worldwide, visit [www.tektronix.com](http://www.tektronix.com/contact) to find contacts in your area.

#### **Warranty 2**

Tektronix warrants that this product will be free from defects in materials and workmanship for a period of one (1) year from the date of shipment. If any such product proves defective during this warranty period, Tektronix, at its option, either will repair the defective product without charge for parts and labor, or will provide a replacement in exchange for the defective product. Parts, modules and replacement products used by Tektronix for warranty work may be new or reconditioned to like new performance. All replaced parts, modules and products become the property of Tektronix.

In order to obtain service under this warranty, Customer must notify Tektronix of the defect before the expiration of the warranty period and make suitable arrangements for the performance of service. Customer shall be responsible for packaging and shipping the defective product to the service center designated by Tektronix, with shipping charges prepaid. Tektronix shall pay for the return of the product to Customer if the shipment is to a location within the country in which the Tektronix service center is located. Customer shall be responsible for paying all shipping charges, duties, taxes, and any other charges for products returned to any other locations.

This warranty shall not apply to any defect, failure or damage caused by improper use or improper or inadequate maintenance and care. Tektronix shall not be obligated to furnish service under this warranty a) to repair damage resulting from attempts by personnel other than Tektronix representatives to install, repair or service the product; b) to repair damage resulting from improper use or connection to incompatible equipment; c) to repair any damage or malfunction caused by the use of non-Tektronix supplies; or d) to service a product that has been modified or integrated with other products when the effect of such modification or integration increases the time or difficulty of servicing the product.

THIS WARRANTY IS GIVEN BY TEKTRONIX WITH RESPECT TO THE PRODUCT IN LIEU OF ANY OTHER WARRANTIES, EXPRESS OR IMPLIED. TEKTRONIX AND ITS VENDORS DISCLAIM ANY IMPLIED WARRANTIES OF MERCHANTABILITY OR FITNESS FOR A PARTICULAR PURPOSE. TEKTRONIX' RESPONSIBILITY TO REPAIR OR REPLACE DEFECTIVE PRODUCTS IS THE SOLE AND EXCLUSIVE REMEDY PROVIDED TO THE CUSTOMER FOR BREACH OF THIS WARRANTY. TEKTRONIX AND ITS VENDORS WILL NOT BE LIABLE FOR ANY INDIRECT, SPECIAL, INCIDENTAL, OR CONSEQUENTIAL DAMAGES IRRESPECTIVE OF WHETHER TEKTRONIX OR THE VENDOR HAS ADVANCE NOTICE OF THE POSSIBILITY OF SUCH DAMAGES.

# **Table of Contents**

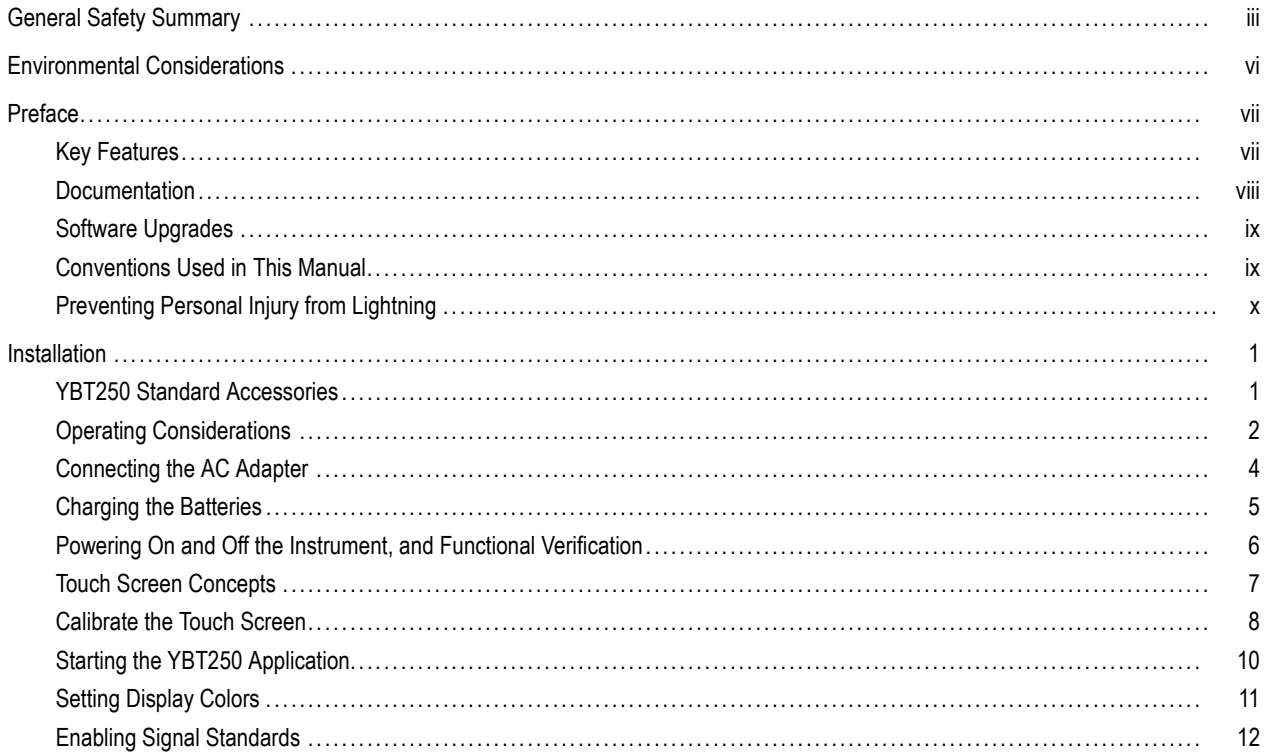

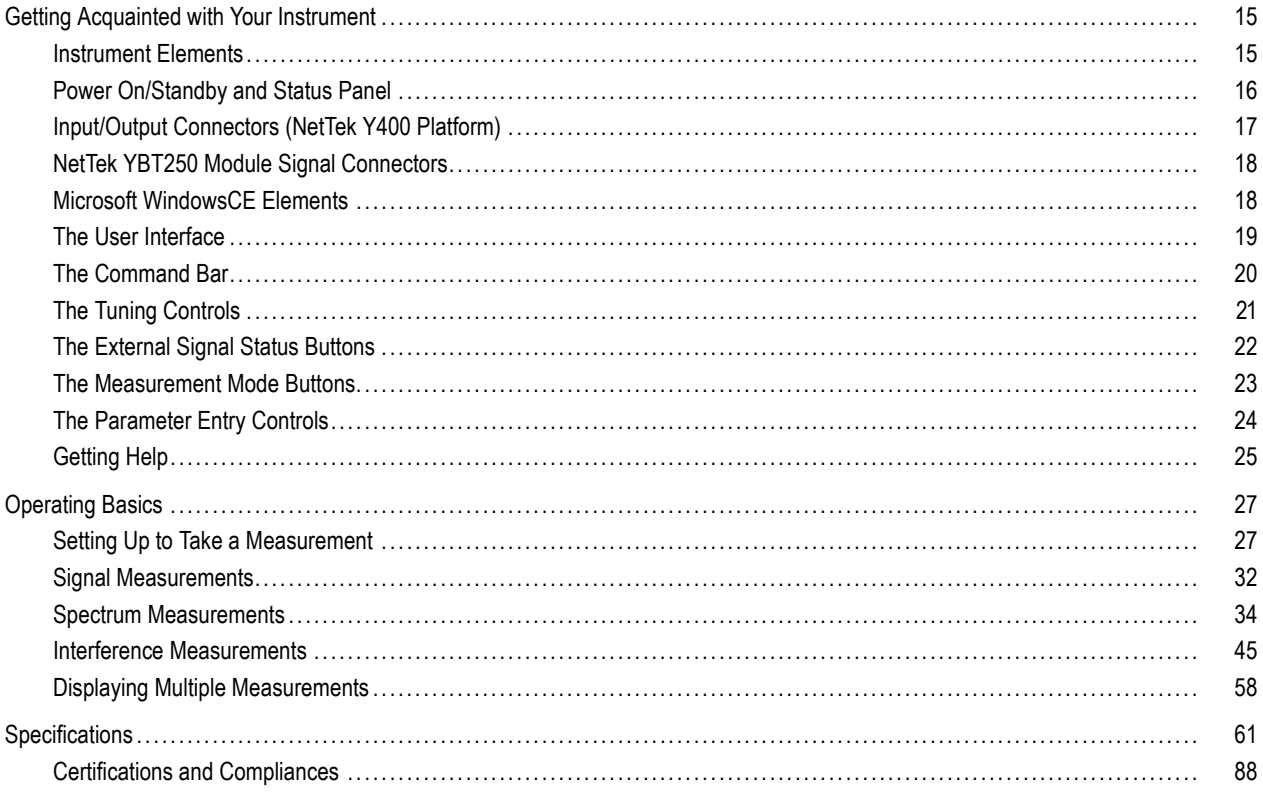

### <span id="page-6-0"></span>**General Safety Summary**

Review the following safety precautions to avoid injury and prevent damage to this product or any products connected to it.

To avoid potential hazards, use this product only as specified.

*Only qualified personnel should perform service procedures.*

While using this product, you may need to access other parts of a larger system. Read the safety sections of the other component manuals for warnings and cautions related to operating the system.

#### **To Avoid Fire or Personal Injury**

**Use Proper Power Cord.** Use only the power cord specified for this product and certified for the country of use.

**Observe All Terminal Ratings.** To avoid fire or shock hazard, observe all ratings and markings on the product. Consult the product manual for further ratings information before making connections to the product.

The inputs are not rated for connection to mains or Category II, III, or IV circuits.

Power Disconnect. The power cord disconnects the product from the power source. Do not block the power cord; it must remain accessible to the user at all times.

**Do Not Operate Without Covers.** Do not operate this product with covers or panels removed.

**Do Not Operate With Suspected Failures.** If you suspect that there is damage to this product, have it inspected by qualified service personnel.

**Avoid Exposed Circuitry.** Do not touch exposed connections and components when power is present.

**Replace Batteries Properly.** Replace batteries only with the specified type and rating.

**Recharge Batteries Properly.** Recharge batteries for the recommended charge cycle only.

**Use Proper AC Adapter.** Use only the AC adapter specified for this product.

**Do Not Operate in an Explosive Atmosphere.**

**Terms in this Manual**

These terms may appear in this manual:

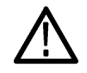

*WARNING. Warning statements identify conditions or practices that could result in injury or loss of life.*

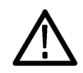

*CAUTION. Caution statements identify conditions or practices that could result in damage to this product or other property.*

#### **Symbols and Terms on the Product**

These terms may appear on the product:

- DANGER indicates an injury hazard immediately accessible as you read the marking. n.
- WARNING indicates an injury hazard not immediately accessible as you read the marking. n.
- CAUTION indicates a hazard to property including the product. n.

The following symbol(s) may appear on the product:

 $\mathcal{L}$ CAUTION<br>Refer to Manual Standby

# <span id="page-9-0"></span>**Environmental Considerations**

This section provides information about the environmental impact of the product.

### **Product End-of-Life Handling**

Observe the following guidelines when recycling an instrument or component:

**Equipment Recycling.** Production of this equipment required the extraction and use of natural resources. The equipment may contain substances that could be harmful to the environment or human health if improperly handled at the product's end of life. In order to avoid release of such substances into the environment and to reduce the use of natural resources, we encourage you to recycle this product in an appropriate system that will ensure that most of the materials are reused or recycled appropriately.

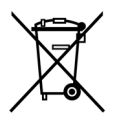

This symbol indicates that this product complies with the European Union's requirements according to Directive 2002/96/EC on waste electrical and electronic equipment (WEEE). For information about recycling options, check the Support/Service section of the Tektronix Web site (www.tektronix.com).

#### **Restriction of Hazardous Substances**

This product has been classified as Monitoring and Control equipment, and is outside the scope of the 2002/95/EC RoHS Directive.

# <span id="page-10-0"></span>**Preface**

This manual describes the installation and basic operation of the NetTek YBT250 Field Transmitter & Interference Tester. For more detailed information on individual measurements, tap the underlined link text on measurement screens to open the Online help for those topics.

# **Key Features**

The NetTek YBT250 is a rugged, multi-standard measurement and interference location tool optimized for field use. Key features include:

- Multi-standard frequency spectrum analyzer
- Interference hunting functions that help find interference quickly .
- Spectrogram display for detection and logging of intermittent signals **The State**
- Signal strength, AM/FM demodulation, and noise floor measurements ш
- Scanners for GSM/GMSK/EDGE, UMTS/W-CDMA/HSDPA, cdmaOne, cdma2000, 1xEV-DO, TD-SCDMA, and iDEN signals .
- User-defined channels for taking general measurements and channel scans

## <span id="page-11-0"></span>**Documentation**

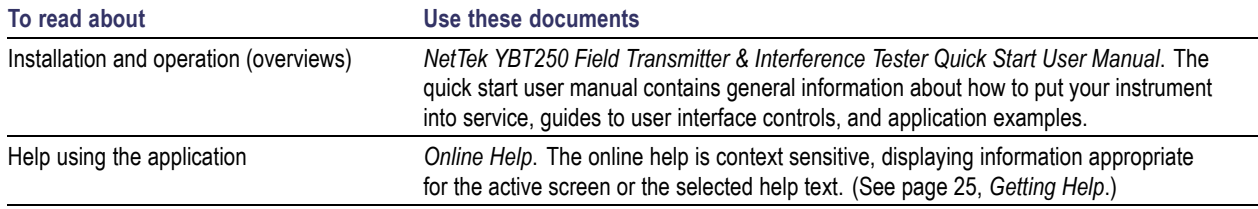

### <span id="page-12-0"></span>**Software Upgrades**

Periodic software upgrades may become available. The software is operational only if you have a valid option key for the specific application module and serial number.

To check for upgrades:

- **1.** Go to the Tektronix Web site (**www.tektronix.com**).
- **2.** Click **Software Downloads** on left side of the screen to link to the Software Downloads Web page.
- **3.** Enter the product name or model number in the **Search by keyword** field and click **Go**.
- **4.** Scroll through the list and select the appropriate link for your instrument to show more information or to download the software.

The instructions to perform the software upgrade are in the readme.txt file that is part of the software download.

### **Conventions Used in This Manual**

The following icons are used in this manual:

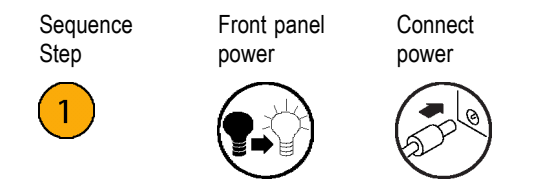

### <span id="page-13-0"></span>**Preventing Personal Injury from Lightning**

*WARNING. To prevent personal injury from the effects of lightning, exercise the following precautions when using this product:*

#### **Before connecting this product to any source**

- F. Check your local weather forecast for the possibility of thunderstorms or lightning.
- n. If weather conditions could allow thunderstorms or lightning to develop, be sure to visually check the sky and weather conditions in your area frequently.
- If you can hear thunder or if you see lightning, do not connect this product to any source which may be exposed to the n. effects of lightning.
- Use your own good judgement and common sense. You must protect yourself from the effects of lightning. n.
- You must assume that hazardous voltages will be present on exposed surfaces of this product if it is connected to a source n. exposed to lightning. The insulation of this product will not protect you from these hazardous voltages.

#### **Do not connect this product to any source which might be subject to the effects of lightning**

If thunderstorms or lightning are in your vicinity:

- When weather conditions that could lead to lightning activity exist in your area, **you could be at risk of a lightning strike** before the cloud is close enough for you to hear thunder or see lightning.
- When lightning strikes a structure or facility, current travels through rebar, concrete, pipes, cables, vent stacks, and electrical system.
- Lightning can induce electric and magnetic fields into structures and portions of wiring. The length of a conductor affected by the magnetic field of a lightning strike may exceed two miles.

#### **Be alert and aware of the effects of lightning**

- When lightning strikes a conductor, which in turn introduces the current into an area some distance from the ground strike point, u. equipment can be damaged and personnel injured if they become an indirect path in the completion of the ground circuit.
- Conductors such as the braided shields of cables or unshielded wires will have significant transient currents flowing in them in regions exposed to the electric field effect of lightning.
- Induced voltages may cause breakdown of insulation in wiring at connectors and in electrical components or breakdown of air.

# <span id="page-16-0"></span>**Installation**

Carefully unpack your instrument and verify that it includes the standard accessories.

### **YBT250 Standard Accessories**

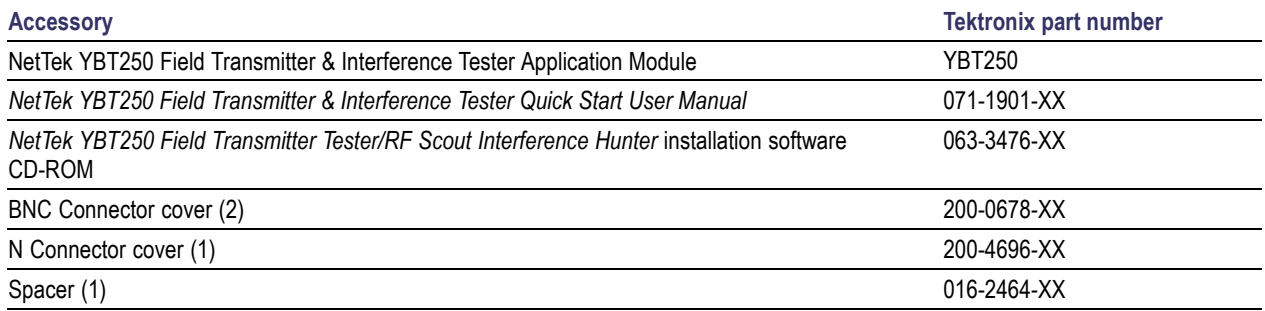

Your instrument may also include optional accessories. Verify that the optional accessories you ordered are included with your instrument. For a current list of accessories, upgrades, and options, including service options, available for your instrument, visit the Tektronix Web site, www.tektronix.com.

# <span id="page-17-0"></span>**Operating Considerations**

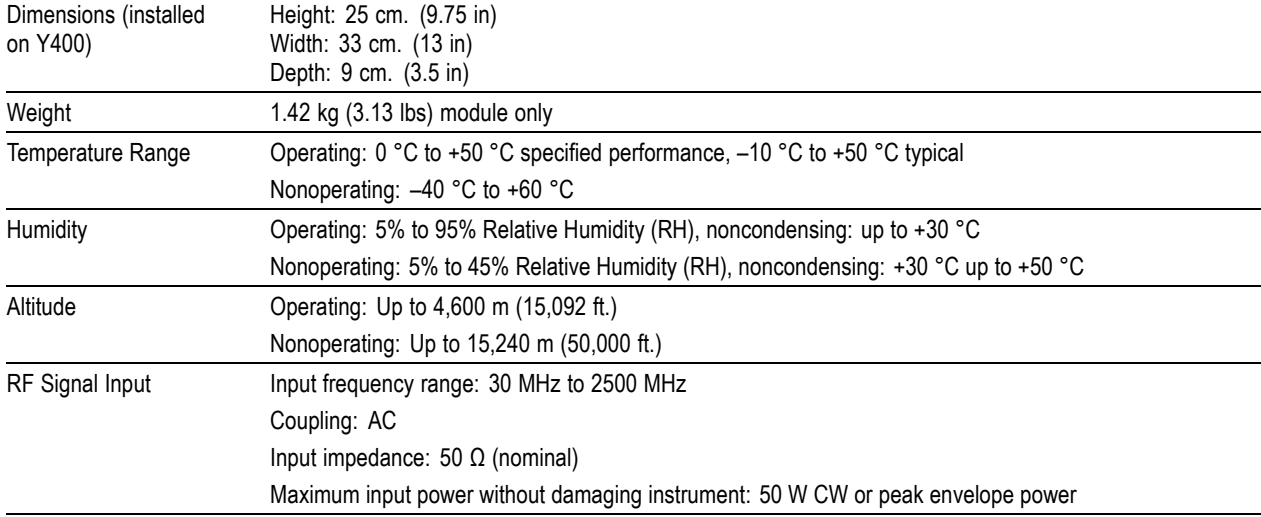

#### **Cleaning**

- Clean the exterior surfaces of the instrument with a dry lint-free cloth or a soft-bristle brush.
- Use a cloth or swab moistened with deionized or distilled water, or a 75% isopropyl alcohol solution for more stubborn stains, to clean the instrument or touch screen; use just enough moisture to dampen the cloth or swab.
- Use a gentle amount of force when cleaning the touch screen.

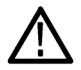

*CAUTION. Do not get moisture inside the instrument during exterior cleaning.*

*Do not wash the front-panel On/Standby switch. Cover the switch while washing the instrument.*

*Do not spray liquids directly on the instrument or touch screen.*

*Do not use abrasive cleaners, or chemical cleaning agents that contain benzene, toluene, xylene, acetone, or similar solvents; they can damage the instrument or touch screen. Do not use commercial glass cleaners to clean the touch screen.*

*Do not scrub the touch screen with excessive force while cleaning.*

### <span id="page-19-0"></span>**Connecting the AC Adapter**

- **1.** Lift the instrument strap to expose the power adapter connector.
- **2.** Connect the AC power adapter to the instrument.

- **3.** Connect the AC adapter to a properly-grounded AC power source using the provided power cord.
- **4.** Charge the batteries before using the instrument on battery power for the first time. [\(See page 5,](#page-20-0) *[Charging the Batteries](#page-20-0)*[.\)](#page-20-0)

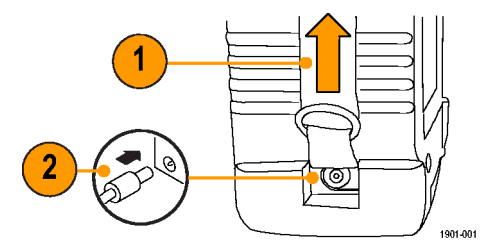

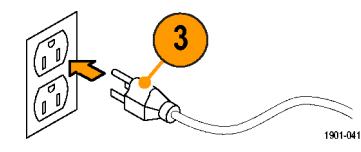

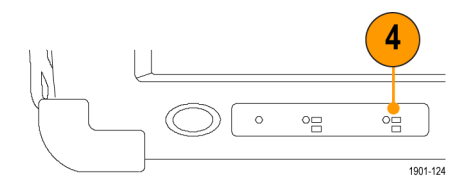

### <span id="page-20-0"></span>**Charging the Batteries**

Charge the batteries before using the instrument on battery power for the first time. Batteries are partially charged and calibrated at the factory. A calibrated battery allows the instrument to more accurately estimate how long the application modules can operate before the instrument automatically powers off. The front-panel BATTERIES charge status indicator turns off when charging is complete.

#### **Approximate charge time**

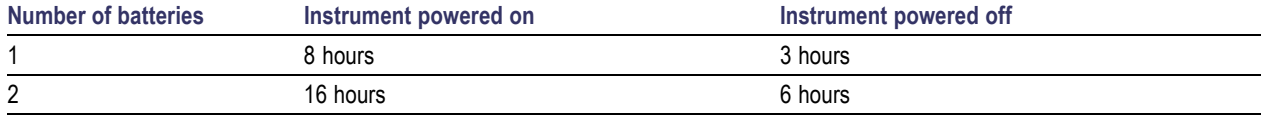

*NOTE. These are typical numbers for batteries that are low but not completely discharged. Newer-model instruments can contain higher-capacity batteries, resulting in increased run time and longer charge time.*

For more information on battery charging, battery calibration, and instrument power management, see the instrument Online help: **Start > Help > Tektronix Basics > Power Management**.

### <span id="page-21-0"></span>**Powering On and Off the Instrument, and Functional Verification**

**1.** Tap the **On/Standby** button to power on the instrument.

The instrument WindowsCE Status bar shows the Battery icon when the instrument is operating on battery power and the External Power Connected icon when the instrument is operating with an external adapter.

To power off the instrument, tap the **On/Standby** button again.

For information on the instrument on/standby power modes, see the Online help: **Start > Help > Tektronix Basics > Shutting Down the Instrument**.

**2.** For functional verification, watch the screen. Verify that the instrument does not display any power-on diagnostic error messages.

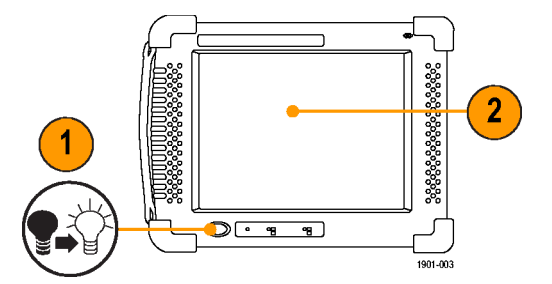

### <span id="page-22-0"></span>**Touch Screen Concepts**

The instrument user interface is based on touch-screen technology. Instead of using physical button and knob controls to select functions, set values, and take measurements, you tap (touch) virtual controls on the instrument screen. Virtual controls behave the same way as physical controls.

The following are touch screen terms used in this manual:

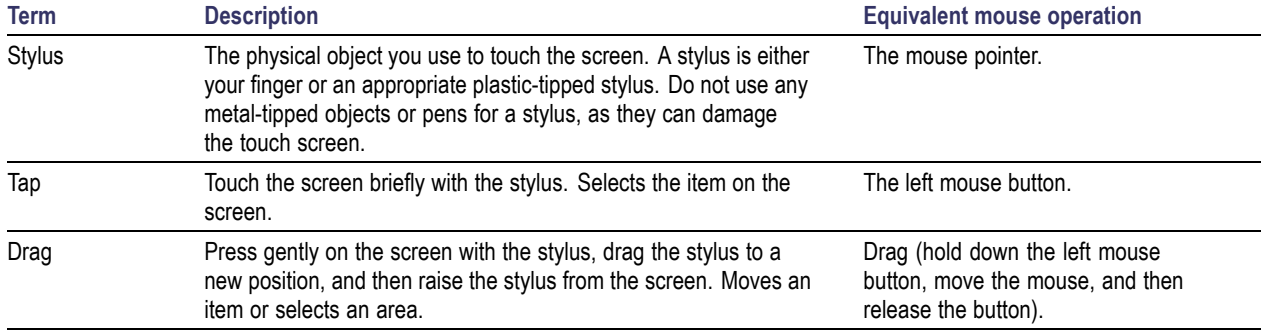

### <span id="page-23-0"></span>**Calibrate the Touch Screen**

Before using the instrument for the first time, calibrate the touch screen display to respond correctly to your taps.

**na** Programs **T** Favorites Documents

 $\blacktriangleright$  Settings  $\bigotimes$  Help

ORun..

Start

1901-043

**1.** Tap **Start > Settings > Control Panel** to open the Control Panel screen.

- **2.** Double-tap the **Stylus** icon on the Control Panel screen.
- **3.** In the Double-Tap tab, double-tap the checkerboard grid at a comfortable speed with your stylus or finger to set the tap rate.
- **4.** Double-tap the test icon to verify your settings.

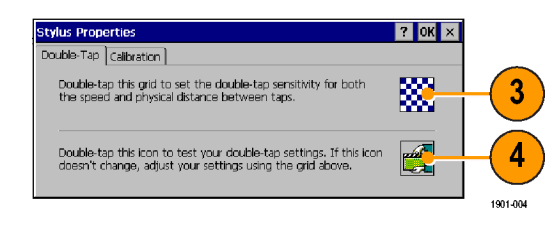

▶ Le Control Panel

Network and Dial-up Connections

1901-042

Taskbar and Start Menu...

- **5.** Tap the **Calibration** tab and read the instructions.
- **6.** Tap the **Recalibrate** button to open the Cursor Position target screen.

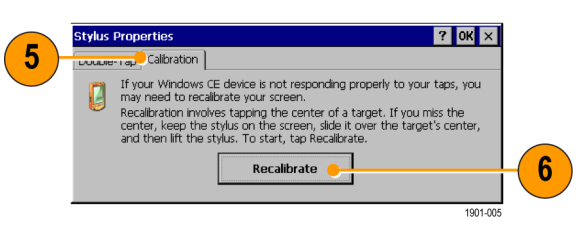

**7.** Follow the target screen instructions. When the position target disappears, touch anywhere on the screen to return to the Calibration tab.

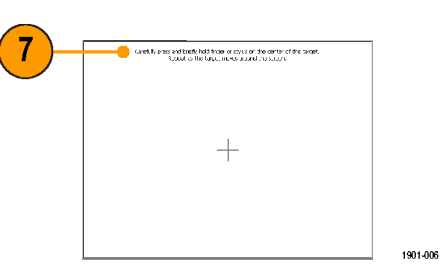

**8.** Tap **OK** to save calibration settings.

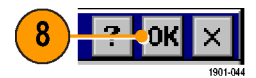

### <span id="page-25-0"></span>**Starting the YBT250 Application**

Use either of the following methods to start the application:

Double-tap the **YBT250** icon on the L. instrument screen

#### Select **Start > Programs > NetTek >** F. **YBT250**

The instrument opens the YBT250 application. The Microsoft WindowsCE taskbar displays a button for each running application. To bring the application to the front of the screen, tap the **YBT250** button in the taskbar.

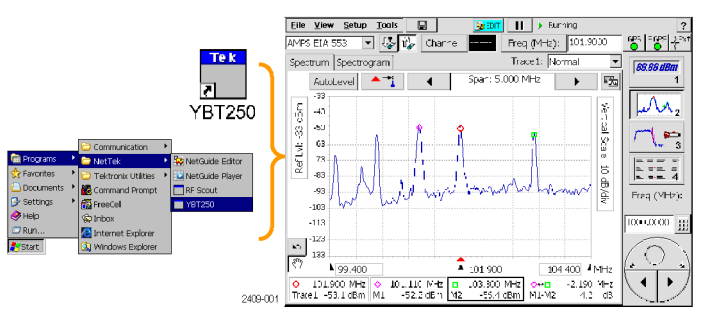

### <span id="page-26-0"></span>**Setting Display Colors**

You can change the color scheme used in the instrument display. The color schemes optimize the display colors for use in different environments (outdoors or indoors) and for better printing quality on black and white (monochrome) printers.

**1.** Select **Tools > Options**.

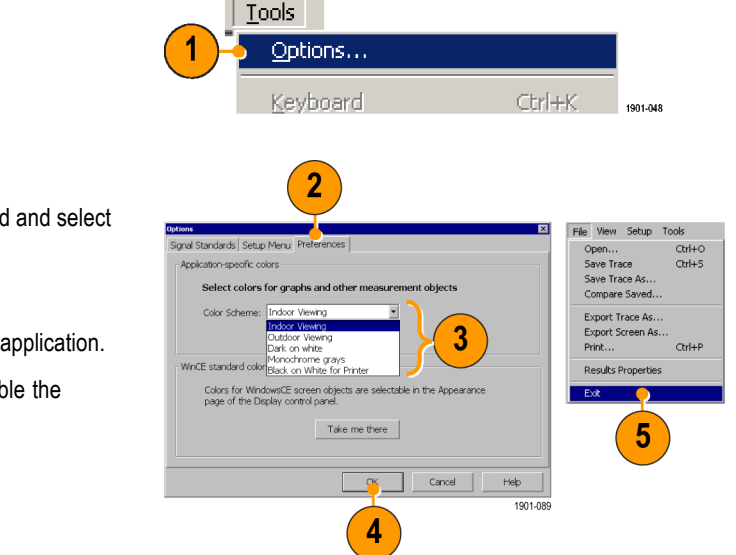

- **2.** Tap the **Preferences** tab.
- **3.** Tap the **Color Scheme** list field and select a display color scheme.
- **4.** Tap **OK**.
- **5.** Select **File > Exit** to close the application.
- **6.** Restart the application to enable the changed color scheme.

### <span id="page-27-0"></span>**Enabling Signal Standards**

Before you begin using the instrument, you must enable (select) the signal standards that you want to measure. You can only take measurements on enabled standards.

**1.** Select **Tools > Options**.

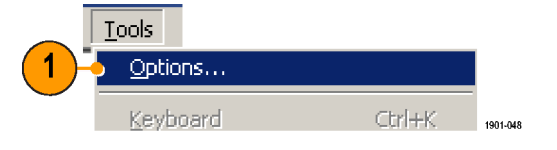

- **2.** Tap the **Signal Standards** tab.
- **3.** Tap the name of the standard in the **Signal Standards supported** list that you want to enable. Drag the stylus to select two or more contiguous standards.

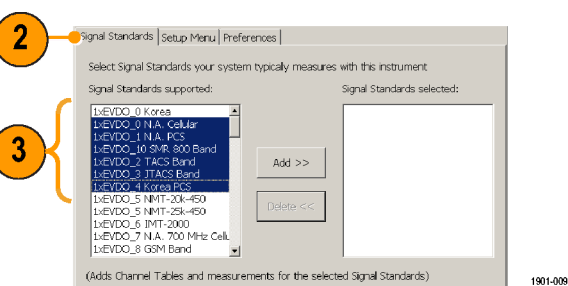

- **4.** Tap the **Add >>** button to add the selected standard(s) to the **Signal Standards selected** list.
- **5.** Tap **OK**. The enabled standards are now selectable from the main window Signal Standards drop-down list.

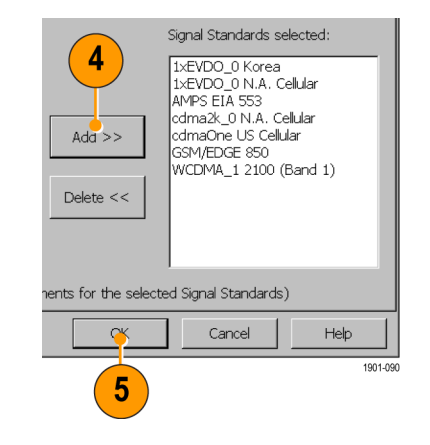

*NOTE. Limiting the number of enabled standards to just those that you regularly test makes it easier and faster to select a standard from the Signal Standard drop-down list.*

# <span id="page-30-0"></span>**Getting Acquainted with Your Instrument**

### **Instrument Elements**

- **1.** NetTek Y400 Analyzer Platform.
- **2.** Battery compartment.
- **3.** NetTek YBT250 Application Module.
- **4.** Input/Output ports. [\(See page 17,](#page-32-0) *[Input/Output Connect](#page-32-0)ors (NetTek Y400 Platform)*[.\)](#page-32-0)
- **5.** PCMCIA card ports.
- **6.** Power and Status panel. [\(See page 16,](#page-31-0) *[Power On/Standby and Status Panel](#page-31-0)*[.\)](#page-31-0)
- **7.** External adapter power connector. [\(See](#page-19-0) page [4,](#page-19-0) *[Connecting the AC Adapter](#page-19-0)*[.\)](#page-19-0)
- **8.** Touch screen.

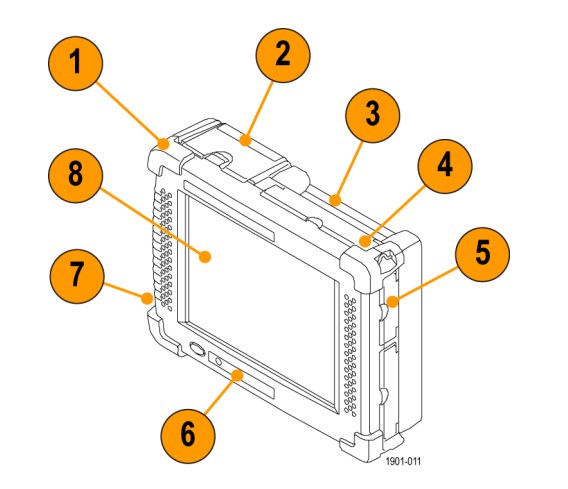

### <span id="page-31-0"></span>**Power On/Standby and Status Panel**

- **1.** Power On/Standby button. Push to power on or off the instrument. For more information, access the online help: **Start > Help > Tektronix Basics > Shutting Down the Instrument**.
- **2.** Reset button. Performs a hardware reset; all programs and data loaded into volatile memory are erased. Generally only used to recover from a system lock-up. Use a thin probe to push the reset button.
- **3.** Power/Display status. Green indicates that the instrument is powered on. Amber indicates that the instrument is powered on but the display is turned off (to conserve power).
- **4.** Battery status. Green indicates that the instrument is connected to an external power source and is charging installed batteries. Red indicates a low battery. No color indicates that the batteries are charged.

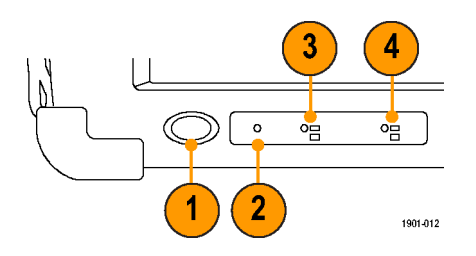

### <span id="page-32-0"></span>**Input/Output Connectors (NetTek Y400 Platform)**

- **1.** Microphone input
- **2.** Headphone jack
- **3.** Ethernet connector (RJ-45)
- **4.** Serial RS-232 connector
- **5.** PS/2 keyboard connector
- **6.** USB Host connector
- **7.** USB Slave connector

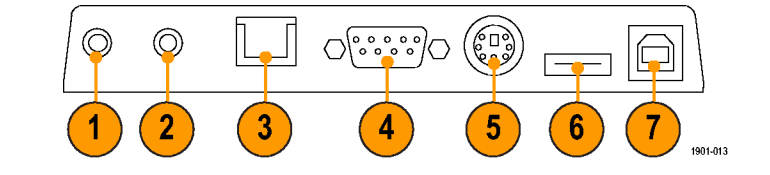

See the *Y400 NetTek Analyzer Setup Reference* document (Tektronix part number 071-1430-XX) for more information on the NetTek Y400 Analyzer Platform.

### <span id="page-33-0"></span>**NetTek YBT250 Module Signal Connectors**

- **1.** Timing Input. Connects to an external timing reference signal, such as a BTS Even Second Clock signal, or the timing signal from a Tektronix YBGPS1 GPS Timing Reference.
- **2.** Frequency Reference Input. Use an external frequency reference signal to improve measurement accuracy.
- **3.** RF Input. The RF Input connects the RF input signal source or measurement antenna to the instrument.

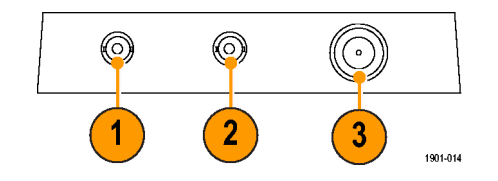

### **Microsoft WindowsCE Elements**

The Microsoft WindowsCE user interface is similar to other Microsoft Windows operating systems. You use standard Microsoft Windows operations to start (run) applications, select and move objects, and open folders or files. For more Microsoft WindowsCE information, access the online help: **Start > Help > WindowsCE Basics**.

The Status area, located at the bottom right of the screen, contains icons that display important information about the instrument power status. For an explanation of all status area icons, access the online help: **Start > Help > WindowsCE Basics > Understanding Taskbar Icons**.

### <span id="page-34-0"></span>**The User Interface**

- **1. Command bar**. [\(See page 20,](#page-35-0) *[The](#page-35-0) Command Bar*[.\)](#page-35-0)
- **2. Tuning controls**. [\(See page 21,](#page-36-0) *[The](#page-36-0) Tuning Controls*[.\)](#page-36-0)
- **3. Measurement results**. Shows the waveform displays and measurement results. The appearance of this area changes depending on the selected measurement mode and measurement type.
- **4. External signal status buttons**. [\(See](#page-37-0) page [22,](#page-37-0) *[The External Signal S](#page-37-0)tatus Buttons*[.\)](#page-37-0)
- **5. Measurement mode buttons**. [\(See](#page-38-0) page [23,](#page-38-0) *[The Measurement M](#page-38-0)ode Buttons*[.\)](#page-38-0)
- **6. Parameter entry controls**. [\(See page 24,](#page-39-0) *[The Parameter Entry Controls](#page-39-0)*[.\)](#page-39-0)

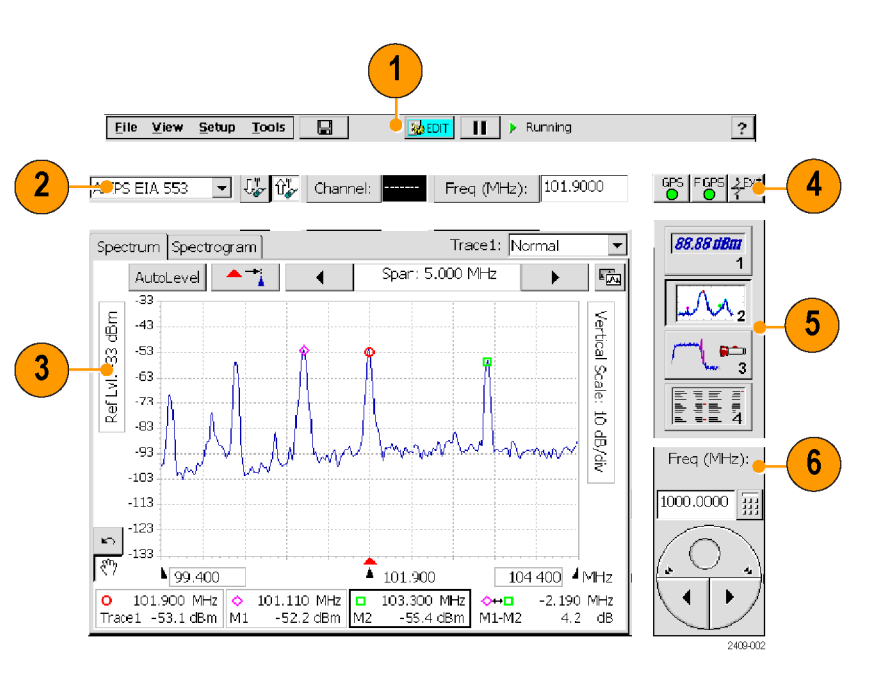

### <span id="page-35-0"></span>**The Command Bar**

Contains the application menus, as well as buttons for saving measurement results, opening the application setup dialog box, and running/pausing the application.

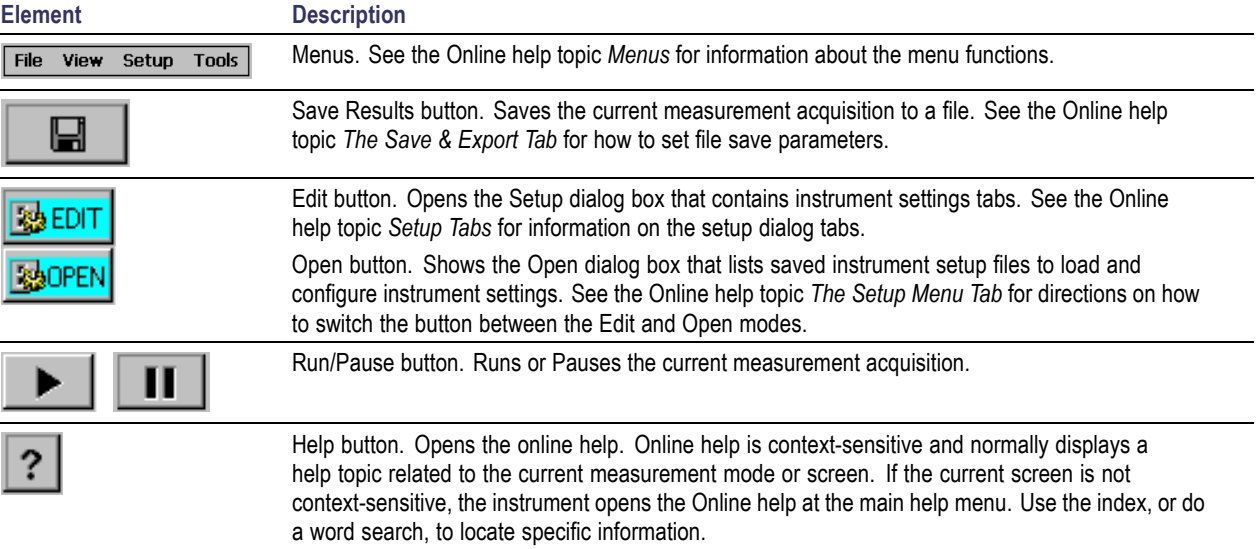
## **The Tuning Controls**

Selects the signal standard, signal direction (uplink or downlink), measurement channel, and measurement frequency.

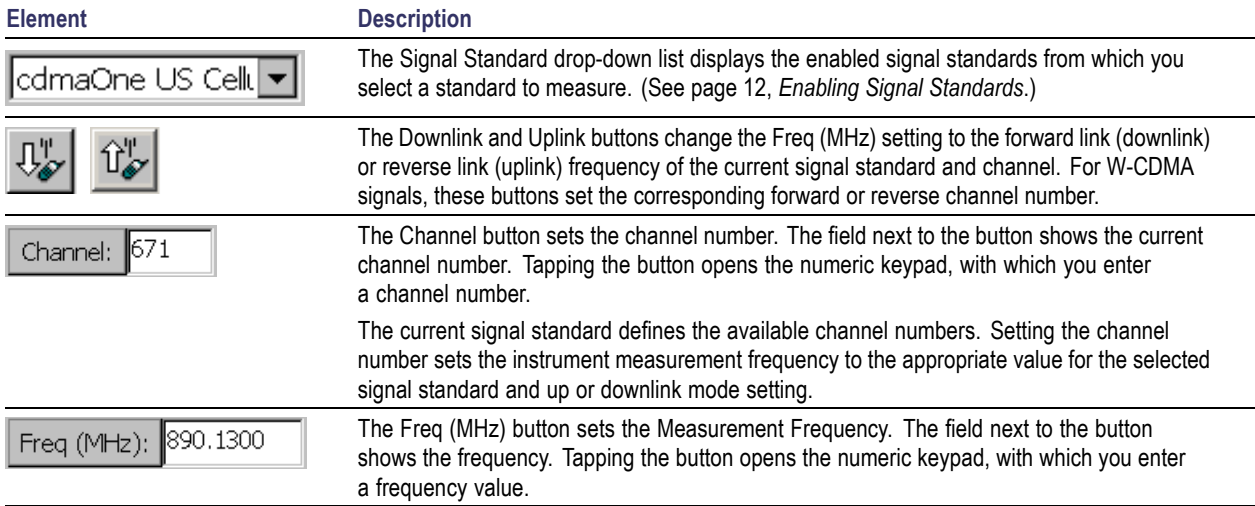

## **The External Signal Status Buttons**

Indicates status and sets GPS, measurement reference frequency source, and input signal attenuation or amplification values.

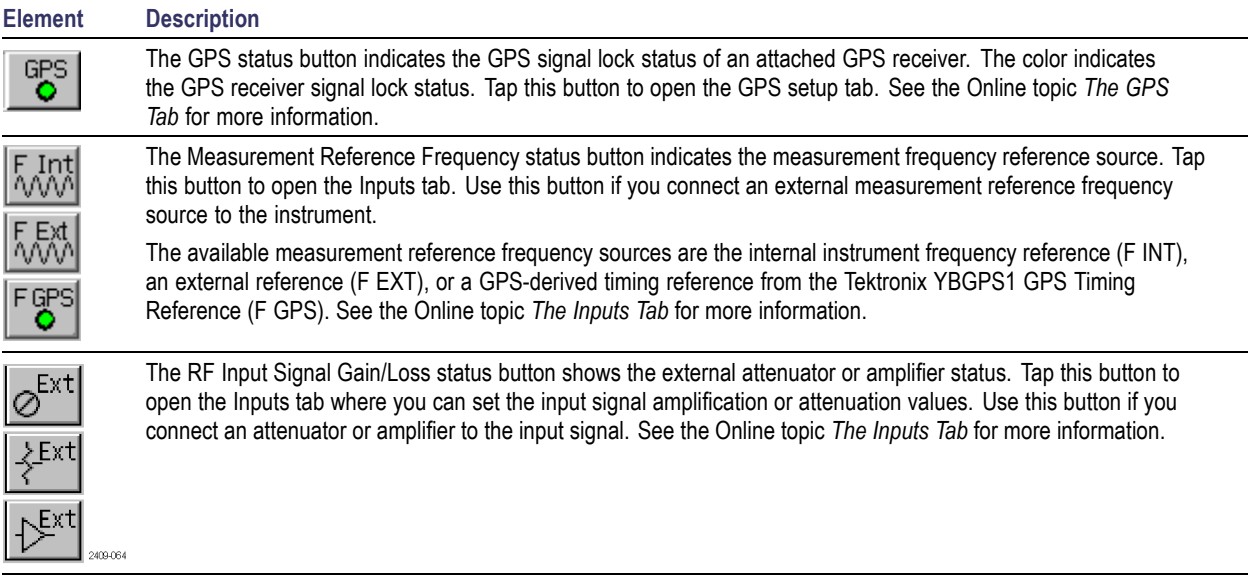

## <span id="page-38-0"></span>**The Measurement Mode Buttons**

The Measurement Mode buttons select the type of measurement or operation to perform.

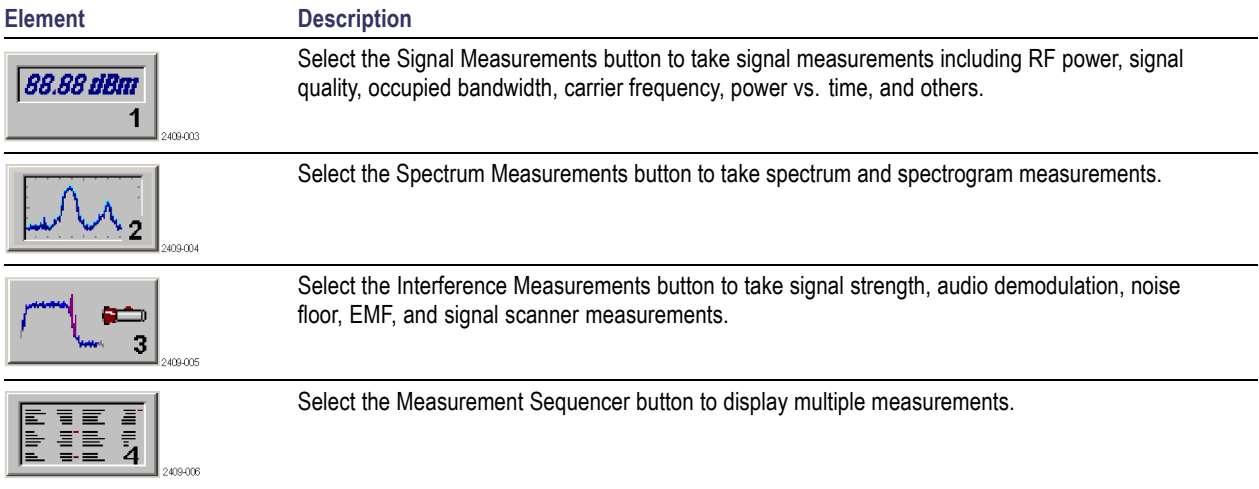

## **The Parameter Entry Controls**

The Parameter Entry controls (keypad and knob) let you enter or change numeric values in selected fields. You can use either tool to enter or change a value.

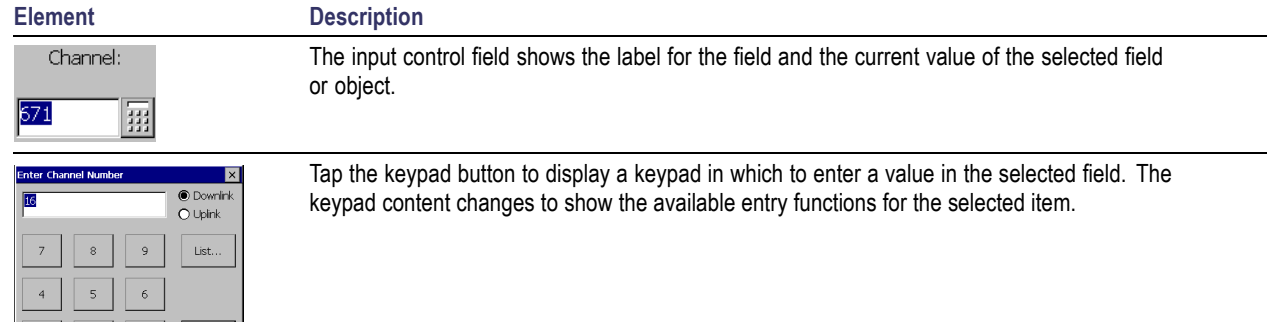

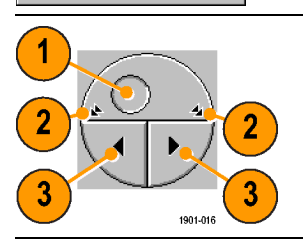

 $\,0\,$ 

CK<sup></sup>

Cancel

The knob control lets you scroll through and select from all available values.

- **1.** Drag the knob circle left or right to quickly scroll through all available values and select a value.
- **2.** Tap the arrows on the top half of the knob icon to step the value in large increments. The increment value depends on the value type (channel or frequency).
- **3.** Tap the arrows on the bottom half of the knob icon to step the value in single unit increments.

## **Getting Help**

The application includes a comprehensive Online help system. You access Online help using the following methods:

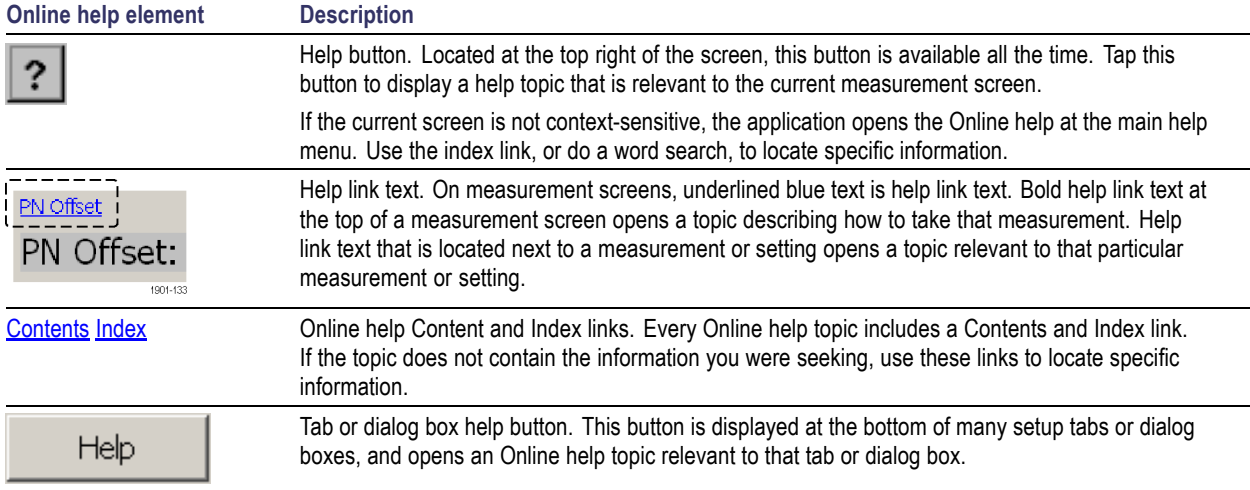

# <span id="page-42-0"></span>**Operating Basics**

## **Setting Up to Take a Measurement**

Perform the following steps to set up the instrument to take a measurement. These steps apply for most types of measurements.

- **1.** Connect a signal to the instrument.
- **2.** Tap the **Signal Standard List** arrow button to open the signal standard list.
- **3.** Tap a signal standard to select it. This signal standard is used for measurements until you change to a different signal standard. [\(See page 12,](#page-27-0) *[Enabling Signal](#page-27-0) Standards*[.\)](#page-27-0)
- **4.** Tap the appropriate signal **Uplink** or **Downlink** button for the measurement that you are taking.

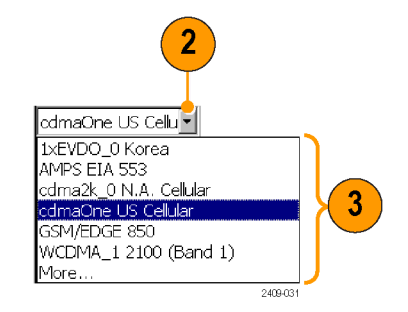

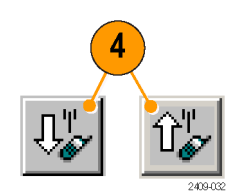

#### **Entering a Channel:**

*NOTE. You only need to enter a channel or a frequency; you do not need to enter both values.*

**5.** Tap the **Channel** button to open the keypad.

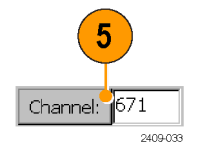

- **6.** Enter a channel number.
- **7.** You can also tap the **List** button to display a list of available channels from which to select a value. Channel numbers are defined by the current signal standard.

If there is a corresponding frequency for the entered channel number, the instrument displays that frequency in the Freq (MHz) field.

If you enter a channel number outside the valid range, the instrument sets the channel number to the closest valid number.

**8.** Tap **OK** to close the keypad or channel list and set the channel value.

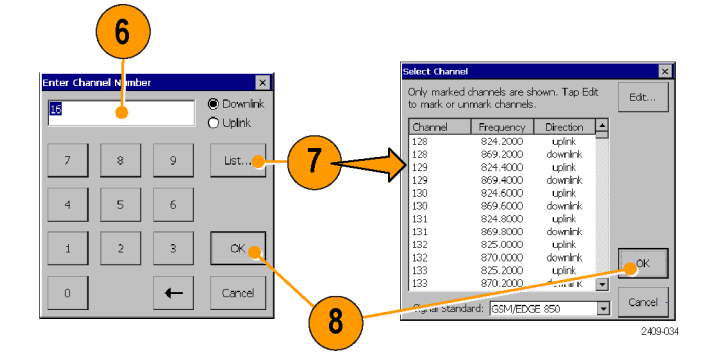

#### **Entering a Frequency:**

*NOTE. You only need to enter a channel or a frequency; you do not need to enter both values.*

**9.** Tap the **Freq (MHz)** button to open the keypad.

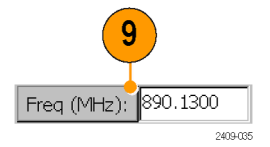

**10.** Use the keypad to enter a frequency value. This sets the center frequency of the measurement.

If there is a corresponding channel number for the entered frequency, the instrument displays that channel number in the Channel field.

**11.** Tap a frequency unit button (such as GHz or MHz) to close the keypad and set the frequency value.

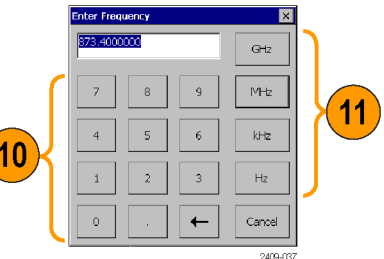

#### **Selecting a Measurement Mode:**

- **12.** Tap a measurement mode button. [\(See](#page-38-0) page [23,](#page-38-0) *[The Measurement Mode Buttons](#page-38-0)*[.\)](#page-38-0)
- **13.** For Spectrum and Interference measurements, select the tab of the measurement that you want to take.

**14.** For Signal measurements, tap the **Select Measurement** button, then tap the measurement that you want to take.

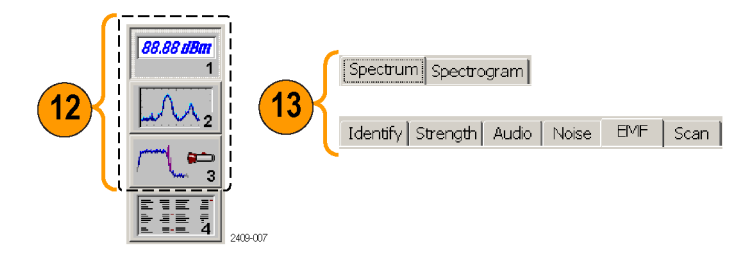

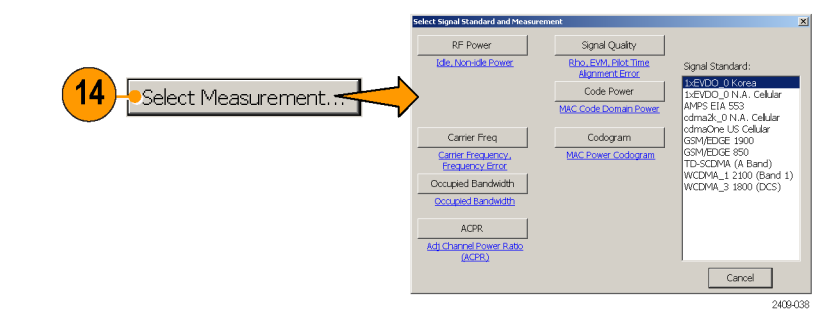

#### **Setting Additional Measurement Parameters:**

- **15.** Tap the **Edit** button to open the **Setup** dialog box.
- **16.** Tap the tab of the measurement parameters that you want to set.
- **17.** Select or enter the measurement parameter values.
- **18.** Tap **OK** to close the Setup dialog box and enable the measurement parameter settings.

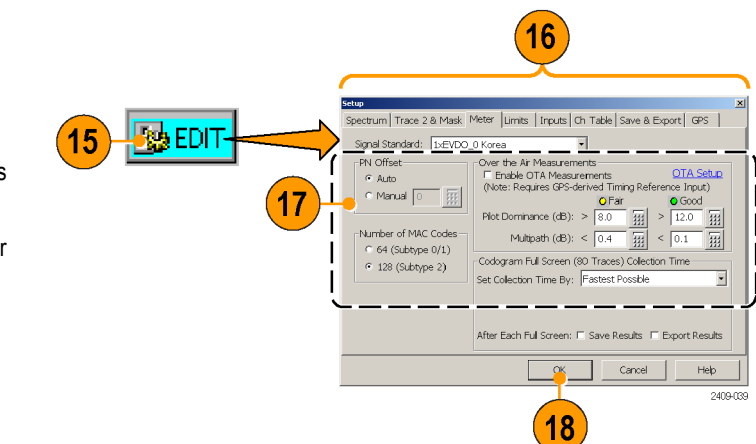

## **Signal Measurements**

### **Taking a Signal Measurement**

Signal measurements include RF channel power, peak/average, carrier frequency, occupied bandwidth, signal quality, code power, codograms, and pilot power. Available measurements depend on the current signal standard.

- **1.** Set the instrument to measure a signal of interest. [\(See page 27,](#page-42-0) *[Setting Up to Take](#page-42-0) a Measurement*[.\)](#page-42-0)
- **2.** Tap the **Signal Measurement** button.
- **3.** Tap the **Select Measurement** button to open the **Select Signal Standard and Measurement** dialog box.
- **4.** Tap the measurement button for which you want to take measurements. The instrument opens the selected measurement screen.

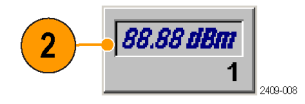

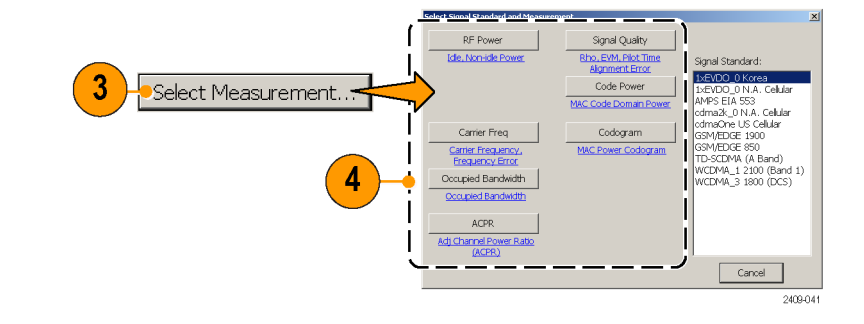

**5.** Make any necessary setting changes on the measurement screen (if available). For example, the cdma2000 Signal Quality measurement lets you select the signal type to use for measuring Signal Quality (Pilot only or Auto detect active codes).

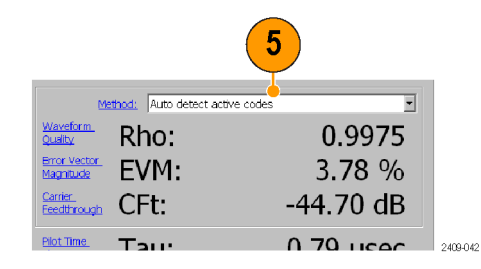

**6.** Tap the **Edit** button to open the **Setup** dialog box and set additional measurement parameters in the dialog box tabs. Available parameters depend on the current signal standard and measurement type. Not all measurements have setup parameters.

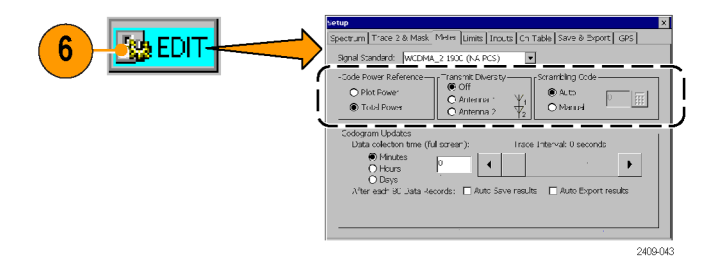

NetTek YBT250 Quick Start User Manual 33

## <span id="page-49-0"></span>**Spectrum Measurements**

### **Displaying a Spectrum Waveform**

- **1.** Set the instrument to measure a signal of interest. [\(See page 27,](#page-42-0) *[Setting Up to Take](#page-42-0) a Measurement*[.\)](#page-42-0)
- **2.** Tap the **Spectrum** button.
- **3.** Tap the **Spectrum** tab.
- **4.** Tap the **AutoLevel** button.
- **5.** Tap the **Span** controls to change the displayed frequency span to show the waveform area of interest.

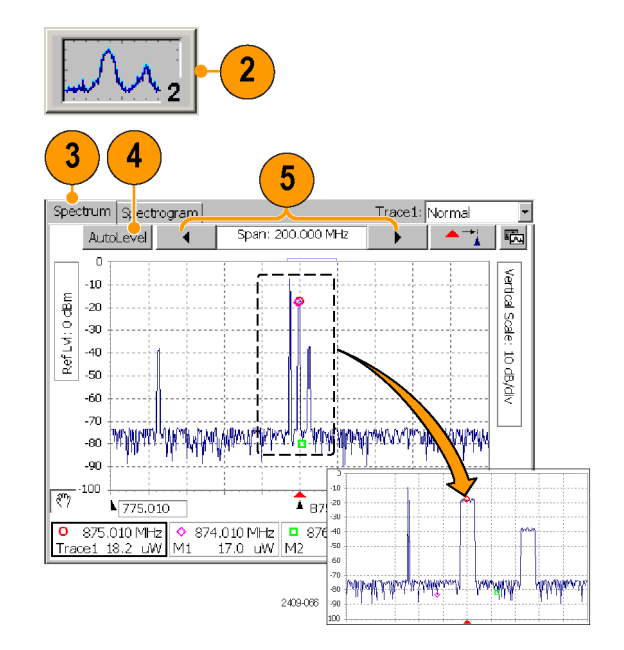

- **6.** Tap the **Ref Lvl** field or the **Vertical Scale** field to select it.
- **7.** Use the Parameter Entry controls to enter or change the scale setting.
- **8.** Use markers to take measurements between different parts of the waveform. [\(See page 36,](#page-51-0) *[Spectrum Waveform](#page-51-0) Markers*[.\)](#page-51-0)

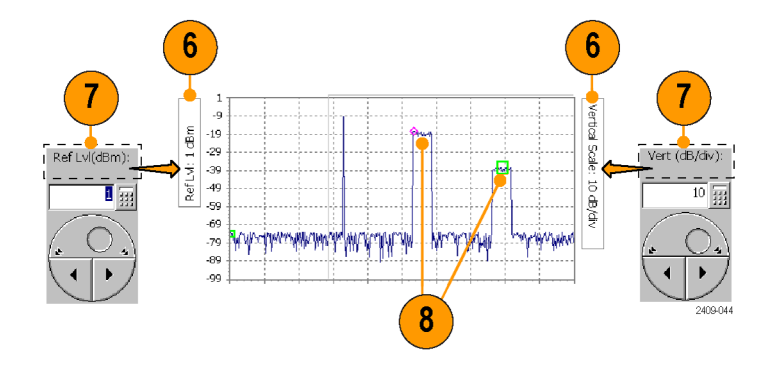

*NOTE. Tap the Edit button to open the Setup dialog box and set additional measurement parameters. Available parameters depend on the current signal standard and measurement type. Not all measurements have setup parameters.*

### <span id="page-51-0"></span>**Spectrum Waveform Markers**

Markers are visual icons that you position on a spectrum waveform to measure signal frequency and level values. You use the markers to measure the value at a particular point on a waveform or to measure the difference between two markers (Marker 1 minus Marker 2). The markers follow the waveform level changes.

Each marker icon has an associated marker readout, displayed at the bottom of the Spectrum display. The marker readout shows the marker icon symbol, the marker name, and the frequency and level values for the marker.

There are three markers available: the Trace marker (Trace), M1, and M2. The Trace marker changes the measurement frequency to the location you select on the waveform. The M1 and M2 markers read the waveform frequency and level at the location they are placed.

#### **Turning Markers On and Off.**

- **1.** Tap **View**.
- **2.** Tap **Markers** to turn marker display on or off.
- **3.** Markers consist of a marker icon that is placed on a waveform, and a marker readout that shows the signal frequency and level at the marker icon position.

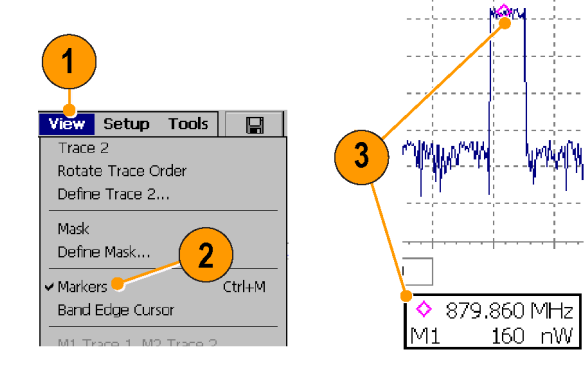

2409-065

#### **Adding or Moving a Marker on a Waveform.**

- **1.** Tap the marker readout of the marker that you want to add or move on the spectrum waveform. The marker readout border darkens to indicate that it is selected.
- **2.** Tap the waveform where you want to add or move the marker. The marker is positioned on the waveform and the readout shows the signal values at the new location.
- **3.** If necessary, use the Parameter Entry controls to position the marker on the waveform by changing the marker frequency.

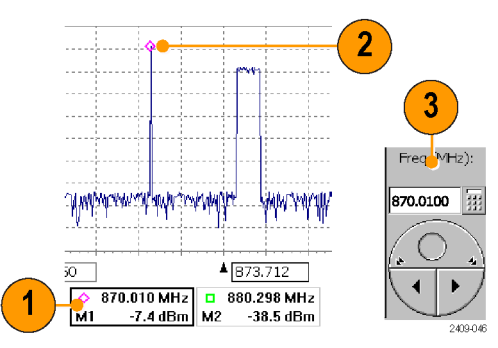

### **Comparing Spectrum Waveform Traces**

You can compare two live waveforms (derived from the single RF input signal), a live signal and a saved waveform, or two saved waveforms.

#### **Selecting a Waveform Trace.**

**1.** Tap the **Traces** button to toggle between Trace1: Normal **Trace 1** and **Trace 2**. 凤 Trace2: Min Hold

#### **Comparing Live Waveform Traces.**

- **1.** Set the instrument to display the spectrum waveform of interest. [\(See page 34,](#page-49-0) *[Displaying a Spectrum Waveform](#page-49-0)*[.\)](#page-49-0)
- **2.** Tap the **Traces** button to select **Trace 1**.

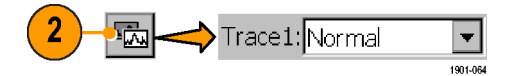

 $\overline{\phantom{0}}$ 

 $\vert \hspace{-.06in} \cdot \hspace{-.06in} \cdot \hspace{-.06in} \cdot \hspace{-.08in} \cdot \hspace{-.08in} \cdot \hspace{-.08in} \cdot$ 1901-029 **3.** Tap the **Trace 1** list button and then tap a trace type to select it. The instrument applies the selected operation to the RF input signal and displays the results as the trace 1 waveform.

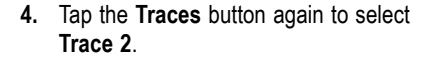

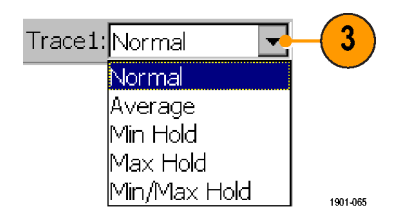

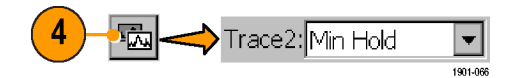

**5.** Tap the **Trace 2** list button and then tap a trace type to select it.

The instrument applies the selected operation to the input signal and displays the result as the trace 2 waveform, along with the trace 1 waveform. The figure shows Trace 1 as a **Normal** waveform and Trace 2 as a **Min Hold** waveform.

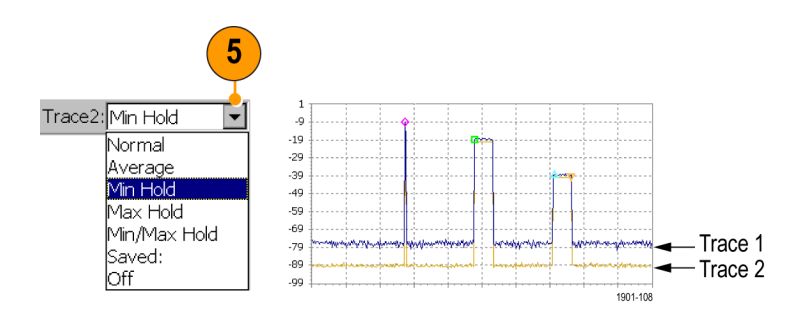

**6.** To make measurements between the waveforms, use the **View** menu to set which markers are on which trace.

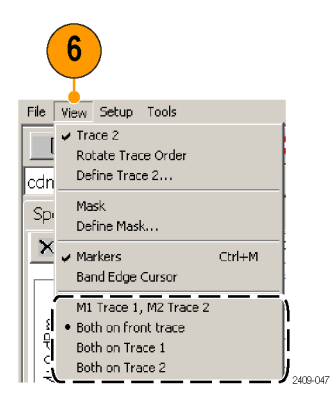

#### **Comparing a Live Waveform to a Saved Waveform.**

*NOTE. The current instrument measurement settings must match the instrument settings used to capture the saved waveform.*

- **1.** Set the instrument to display a spectrum waveform of interest. [\(See page 34,](#page-49-0) *[Displaying a Spectrum Waveform](#page-49-0)*[.\)](#page-49-0)
- **2.** Tap the **Traces** button to select **Trace 1**.
- **3.** Tap the **Trace 1** list button and then tap a trace type to select it.

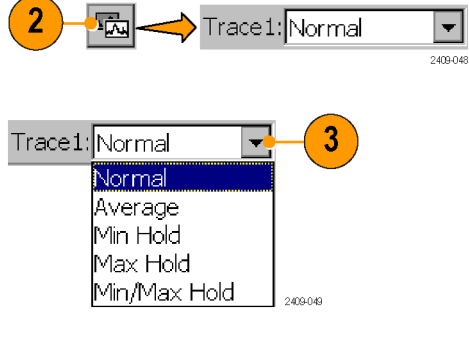

**4.** Tap the **Traces** button to select **Trace 2**.

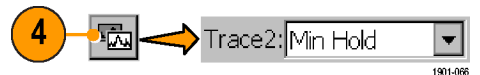

- **5.** Tap the **Trace 2** list button and tap **Saved** Trace2: Normal  $5\phantom{.0}$ to open the **Trace 2 & Mask** setup tab. Normal |Average| Min Hold Max Hold Min/Max Hold Saved: Off. 1901-068 **6.** Tap **Saved Trace**. Trace 2 V View Trace 2 **7.** Enter a file path and name of a saved C Live Trace Normal waveform file, or tap the **Browse** button to  $6 \overline{6}$ <sup>C</sup> Saved Trace navigate to and select the saved waveform to open.
- **8.** Tap **OK**. The instrument displays the saved waveform as the Trace 2 waveform. You can use markers to make measurements between the waveforms.

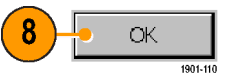

Browse

1901-107

#### **Comparing Two Saved Waveform Traces.**

*NOTE. Waveform traces are saved with the settings in effect at the time the trace is saved. When a saved trace is displayed, the stored settings values are shown for reference, though no actual instrument settings change. As soon as you tap the Run button to return to making new acquisitions, the display settings are restored to what they were before the saved trace was opened.*

- **1.** Select **File > Compare Saved**.
- **2.** Navigate to and select the first waveform file to load.
- **3.** Tap **OK** to open the **Select second result file to compare** dialog box (it looks exactly the same as the first dialog box).
- **4.** Navigate to and select the second waveform file to load.
- **5.** Tap **OK** to select the second file and close the dialog box. The instrument displays both waveforms.
- **6.** After viewing the waveforms, tap the **Run** button to return the instrument to taking measurements.

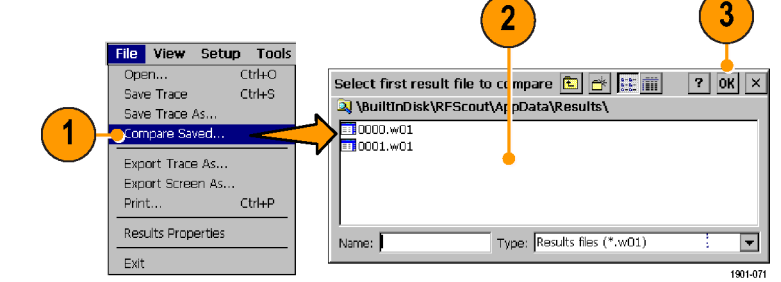

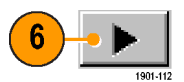

### **Displaying a Spectrogram**

A spectrogram shows how the signal level changes over time. It can be very useful in finding intermittent signal level variations.

- **1.** Set the instrument to display the spectrum waveform of interest. [\(See page 34,](#page-49-0) *[Displaying a Spectrum Waveform](#page-49-0)*[.\)](#page-49-0)
- **2.** Tap the **Spectrogram** tab. The Spectrogram display updates from the bottom to the top of the display.
- **3.** Tap the **Updates** button to display a dialog box where you can change the spectrogram measurement update rate and enable automatic saving of data when a screen is full (80 data record acquisitions).
- **4.** The Data Record readout shows the time and date stamp of the spectrogram record located at the record cursor (white horizontal line). To change the record cursor position, tap the Data Record field and use the keypad or knob to move the record cursor.

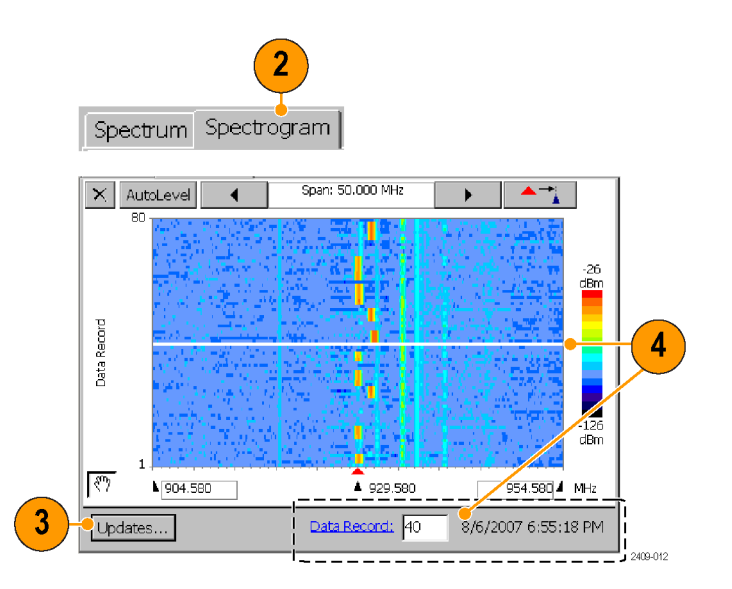

## **Interference Measurements**

The Interference measurement capabilities provide functions to help identify interference signals, demodulate AM or FM audio signals, assess the strength of an interfering signal, measure the noise floor on receive channels, and display PN offset or scrambling code data for specified channels.

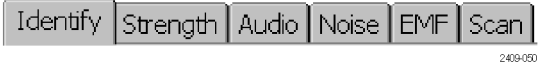

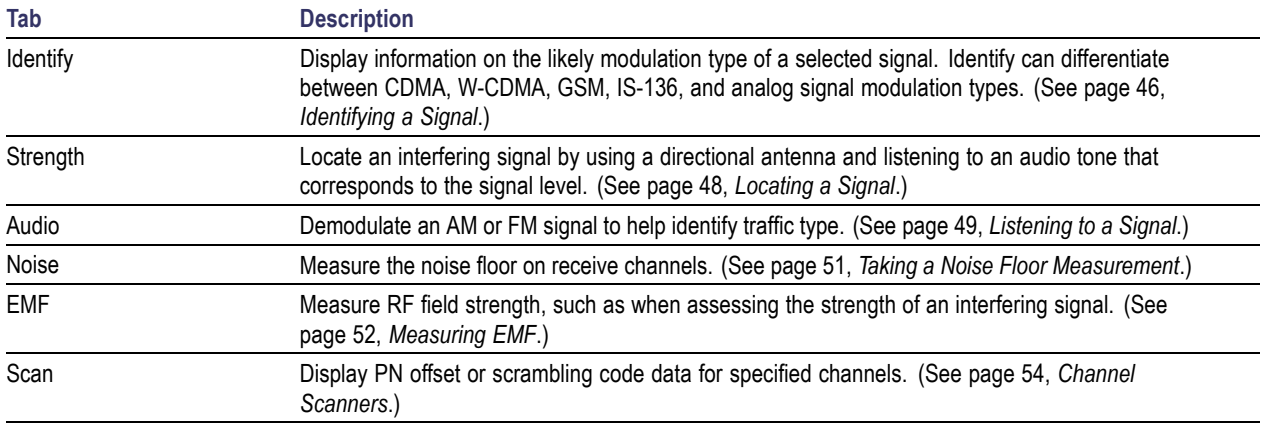

## <span id="page-61-0"></span>**Identifying a Signal**

**1.** Set the instrument to display the spectrum waveform of interest. [\(See page 34,](#page-49-0) *[Displaying a Spectrum Waveform](#page-49-0)*[.\)](#page-49-0)

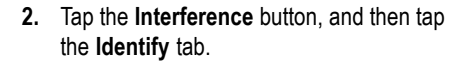

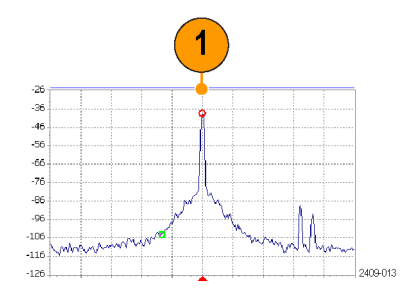

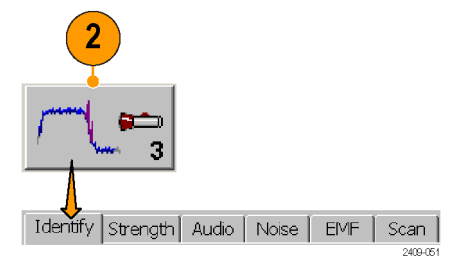

- **3.** Tap the trace of the interfering signal to set the measurement frequency. Try to set the measurement frequency to the center of the signal. You can also enter the frequency value.
- **4.** The **Specified Channels** list displays any signal standards that have channels defined at the measurement frequency.
- **5.** Tap **Measure**. The instrument performs a series of measurements to identify which signal standard the signal's characteristics most closely match and displays possible matches in the **Measurements suggest** results box. The signals are sorted by frequency, with the signal that most closely matches the measurement frequency located at the top of the list. The instrument also lists bandwidth and level information above the Measure button.

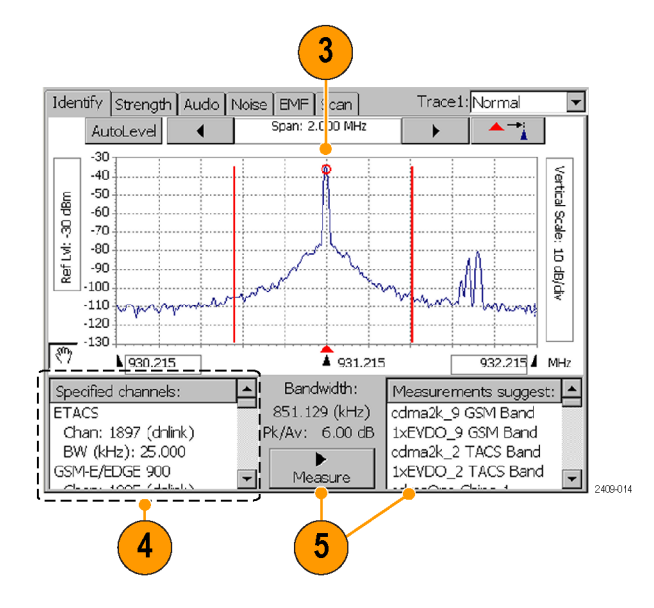

## <span id="page-63-0"></span>**Locating a Signal**

- **1.** Connect a directional antenna to the instrument.
- **2.** Set the instrument to display the spectrum waveform of interest. [\(See page 34,](#page-49-0) *[Displaying a Spectrum Waveform](#page-49-0)*[.\)](#page-49-0)
- **3.** Tap the **Interference** button, and then tap the **Strength** tab.
- **4.** Tap the trace of the interfering signal to set the measurement frequency. You can use the keypad or knob to adjust the measurement frequency.
- **5.** Point the directional antenna in different directions. As you change the direction of the antenna, the audible tone and beep (if selected), and the Strength bar graph change to indicate signal strength. The signal of interest is located in the direction that results in the strongest signal.
- **6.** Tap **Fast Update** to improve audio tone response, at the expense of a reduced screen update rate.

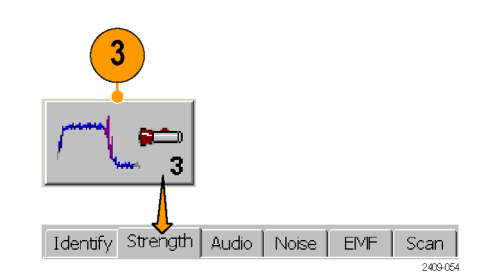

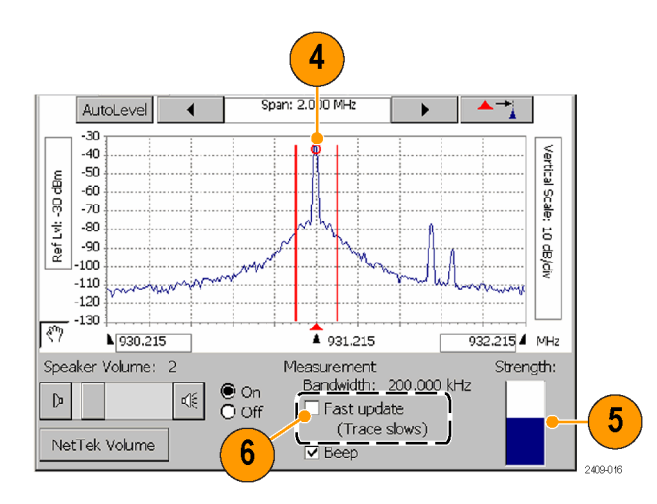

## <span id="page-64-0"></span>**Listening to a Signal**

- **1.** Set the instrument to display the spectrum waveform of interest. [\(See page 34,](#page-49-0) *[Displaying a Spectrum Waveform](#page-49-0)*[.\)](#page-49-0)
- **2.** Tap the **Interference** button, and then tap the **Audio** tab.

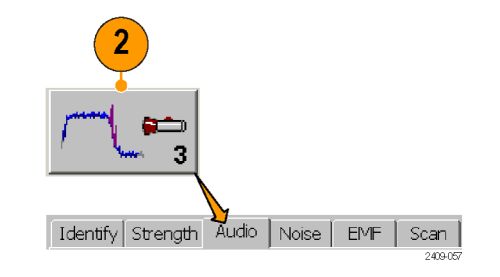

- **3.** Tap the trace of the interfering signal to set the measurement frequency. You can use the keypad or knob to adjust the measurement frequency.
- **4.** Tap the different **Demodulation** types and listen to the resultant audio (if any). A station ID can be particularly helpful when the interfering signal is a radio or broadcast television station. You may also be able to discriminate between possible sources by listening to the characteristic sounds of paging, video, control signals or the harmonics of other common signals.

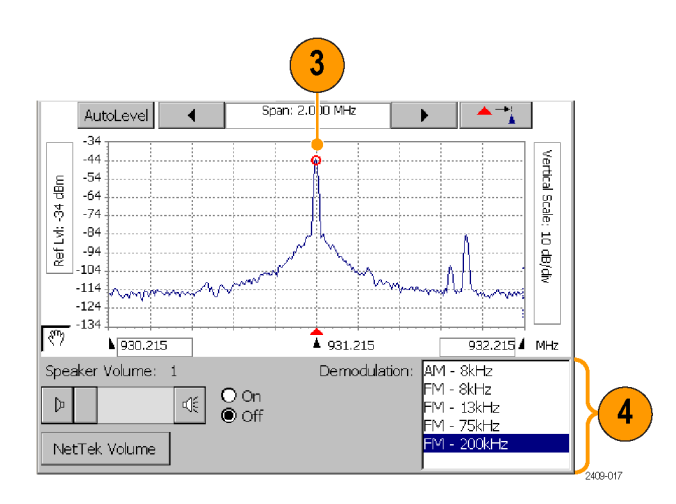

### <span id="page-66-0"></span>**Taking a Noise Floor Measurement**

Noise floor measures all the RF Power coming into the receive antenna within the frequency band of the selected channel. The noise floor is the power integrated across the selected channel. To make an accurate measurement, you must measure the noise floor on a disabled channel (a channel that is not carrying live traffic).

- **1.** Connect a signal from a BTS receiver test port to the instrument.
- **2.** Set the instrument to display the spectrum waveform of interest. [\(See page 34,](#page-49-0) *[Displaying a Spectrum Waveform](#page-49-0)*[.\)](#page-49-0)
- **3.** Tap the **Reverse** (up) link button.
- **4.** Tap the **Interference** button, and then tap the **Noise** tab.
- **5.** Tap the trace of the interfering signal to set the measurement frequency. You can use the keypad or knob to adjust the measurement frequency.

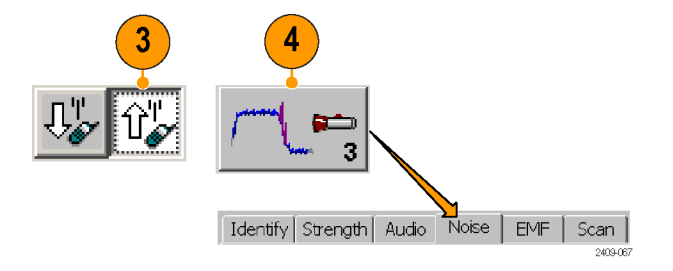

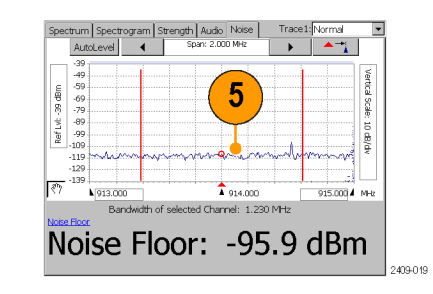

### <span id="page-67-0"></span>**Measuring EMF**

EMF field strength is a measure of the absolute electromagnetic power of a signal at a particular frequency and bandwidth at the antenna, without reference to signal modulation.

- **1.** Connect a hand-held antenna and filter (if used) to the instrument.
- **2.** Set the instrument to display the spectrum waveform of interest. [\(See page 34,](#page-49-0) *[Displaying a Spectrum Waveform](#page-49-0)*[.\)](#page-49-0)
- **3.** Tap the **Downlink** button.
- **4.** Tap the **Interference** button, and then tap the **EMF** tab.

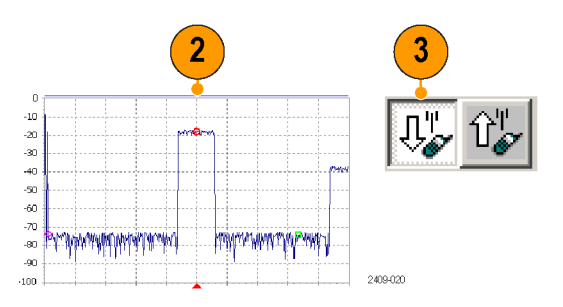

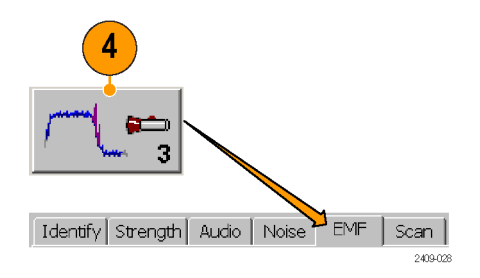

- **5.** Tap the **Averaging** field and use the knob or keypad to enter a time period over which to acquire measurements for the average strength readout.
- **6.** Tap **Restart** to clear and restart the measurement, including measurement averaging.

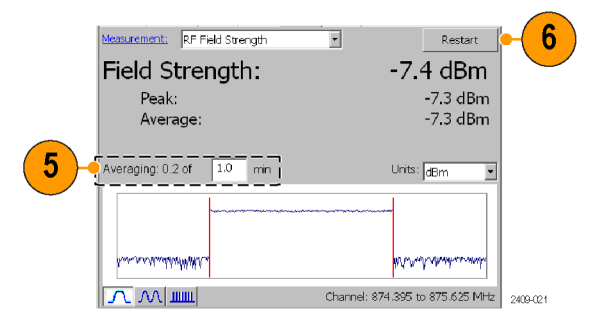

### <span id="page-69-0"></span>**Channel Scanners**

Channel scanner measurements display channel-specific measurements on GSM, cdma200, 1xEV-DO, and W-CMA standards. Scanner measurements are for off-air reception using an antenna, and measure only downlink signals.

- **1.** Connect a hand-held antenna (and filter if used) to the instrument **RF INPUT** connector.
- **2.** Set the instrument to measure a signal of interest. [\(See page 27,](#page-42-0) *[Setting Up to Take](#page-42-0) a Measurement*[.\)](#page-42-0)
- **3.** Tap the **Downlink** button.

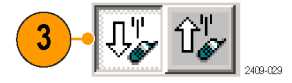

**4.** Tap the **Interference** button, and then tap the **Scan** tab.

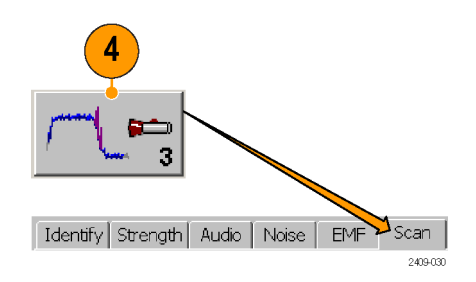

Scanner displays consist of two parts. The upper display is a plot of channel, scrambling code, or PN offset codes and signal strength. The lower display provides more information on individual channels, scrambling code, or PN offsets.

**5.** Use available controls to set measurement functions.

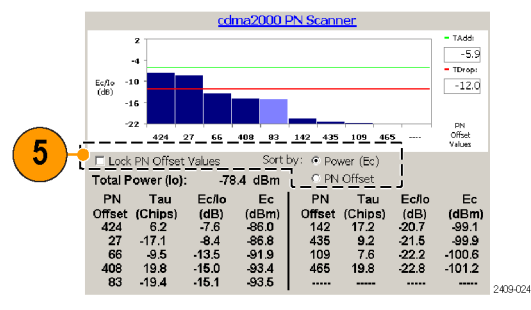

*NOTE. To make accurate measurements, use a receive antenna with a frequency response and bandwidth that is appropriate for the channel you are measuring. Use a high quality, low-loss Band Pass Filter (BPF) to reject signals outside the signal band. If you take measurements near a high-power transmitter, such as commercial TV or radio, a BPF may be necessary for the scanner to produce usable results.*

**Scanner Tadd/Tdrop Markers.** Tadd and Tdrop are horizontal markers that you can set on 1xEV-DO and cdma2000 PN Scanner measurements to visually indicate add or drop signal power levels. Using these markers lets you quickly identify PN codes that are within defined add or drop ranges. The Tadd/Tdrop horizontal markers are visual aids only, and do not cause the instrument to display warnings when signals are above or below the set levels.

**1.** Select **View > PN Scanner Tadd/Trop Markers** to display the markers on the scanner measurement graph.

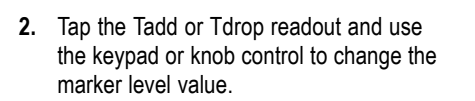

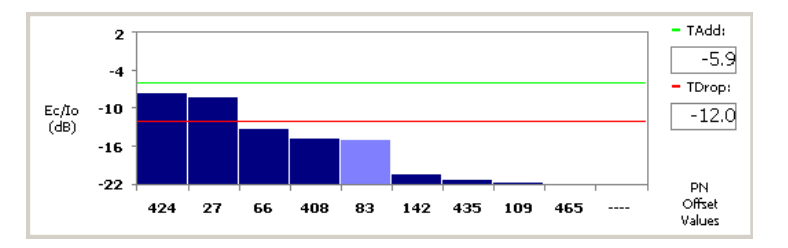

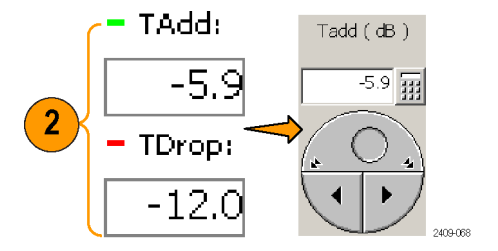
**Custom Scanner Code Labels.** The Scanner Code Label Editor lets you add unique labels to the graphs of 1xEV-DO and cdma2000 PN scanners, and the W-CDMA scrambling code analyzer. Once you have created labels, tapping a bar graph of a PN offset or scrambling code displays the label assigned to that PN offset or scrambling code, directly below the graph. Using labels lets you quickly identify the source of a particular code.

- **1.** Select **View > PN Offset Labels** or **View > Scrambling CodeLabels** to enable viewing scanner labels on the scanner measurement graph.
- **2.** Tap a bar graph plot to display the custom label assigned to that PN offset or scrambling code.

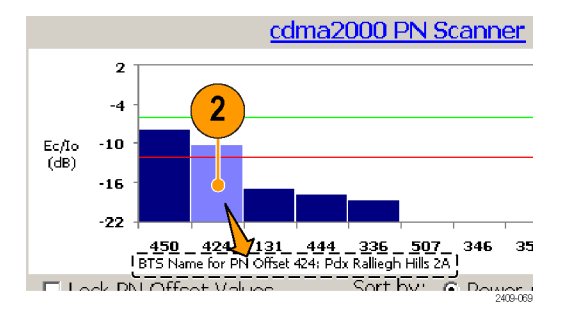

See the Online help topic *Scanner Code Labels Overview* for information on creating, saving and using custom scanner code labels.

## **Displaying Multiple Measurements**

The Measurement Sequencer mode lets you display one or more signal measurements for a single standard and channel/frequency. The instrument sequences through each of the selected measurements and displays the results on the Sequencer screen.

409-062

들 眉 Ξ

- **1.** Set the instrument to measure a signal of interest. [\(See page 27,](#page-42-0) *[Setting Up to Take](#page-42-0) a Measurement*[.\)](#page-42-0)
- **2.** Tap the **Sequencer** button.
- **3.** Tap the **Select Measurements** button.
- **4.** Select which measurements to display in the Sequencer screen, and then click **OK**. Available measurements depend on the current signal standard.

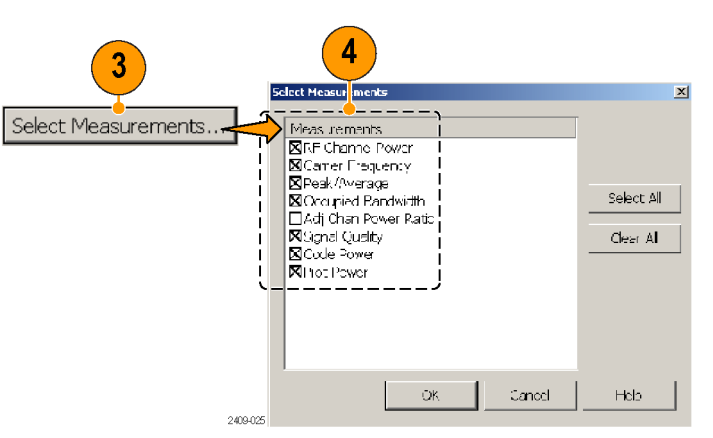

- **5.** The instrument displays the selected measurements, sequentially updating the measurement values.
- **6.** Out-of-limit measurements are marked by a red block with an up or down arrow.
- **7.** Messages may appear in the measurement name gray bar to indicate measurement errors or conditions.

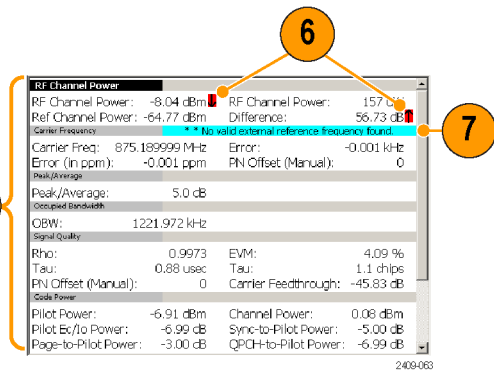

## **Saving and Loading Sequencer Measurements and Results**

You can save measurement sequences for each standard and then recall these sequences later for reuse. To save a measurement sequence, tap **Setup > Save**, enter a name, and tap **OK**.

You can use the file menu to save, export, or print the numeric Sequencer data, including error information and the timestamp (the time of the last individual measurement taken). Note that if you export a screen, a picture of only what shows on the screen is exported. If there is a scroll bar visible, then some measurement results are hidden and are not exported. To avoid this problem, use **File > Export Results As**, or scroll down and export a second view of the screen.

To load a saved sequence, tap **Setup > Open**, navigate to and select a saved sequence settings file, and tap **OK**.

 $5<sup>5</sup>$ 

# **Specifications**

This section lists the electrical, environmental, and physical specifications of the NetTek YBT250. All specifications are guaranteed unless labeled "typical". Typical specifications are provided for your convenience and are not guaranteed.

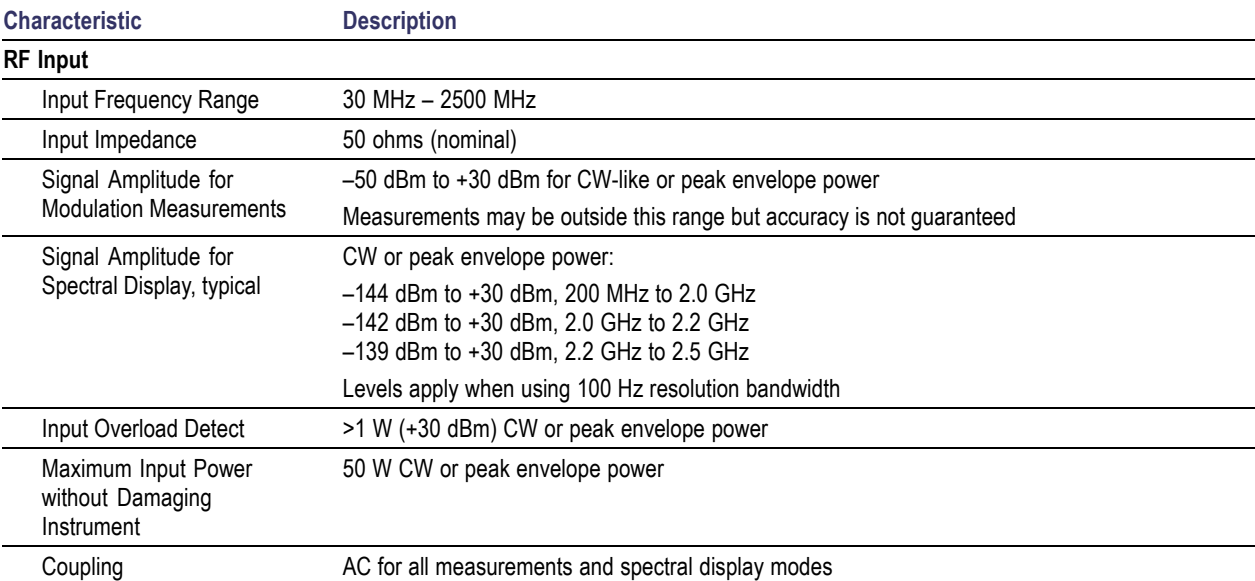

#### **Table 1: General characteristics**

#### <span id="page-77-0"></span>**Table 1: General characteristics (cont.)**

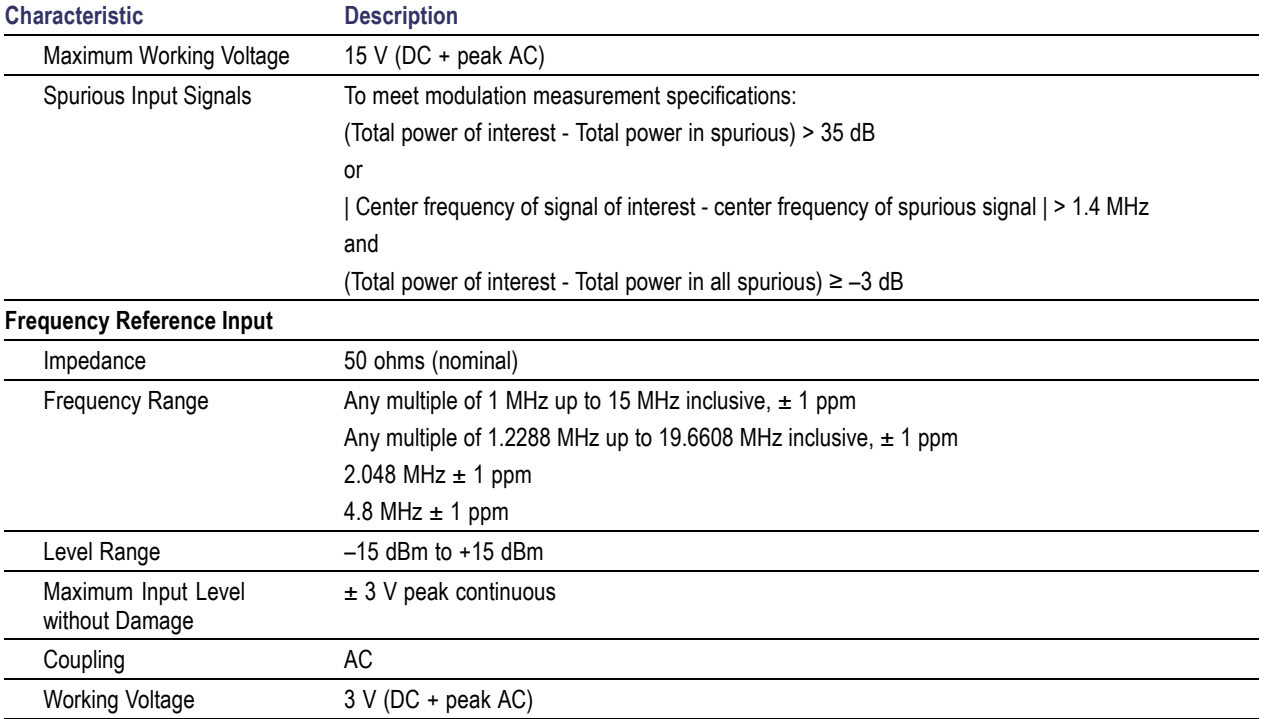

## **Table 1: General characteristics (cont.)**

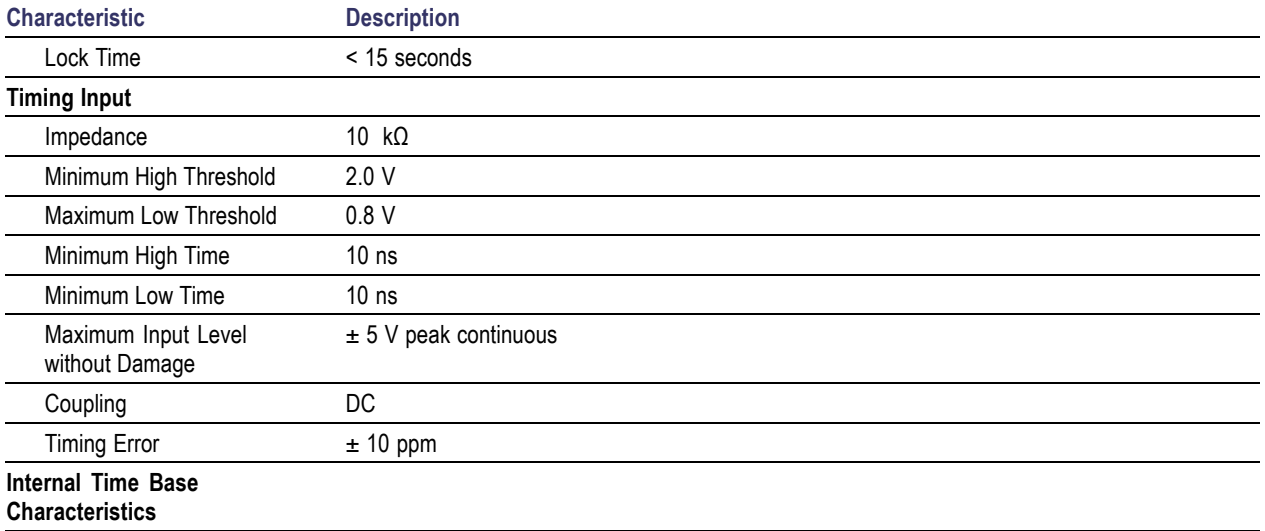

#### **Table 1: General characteristics (cont.)**

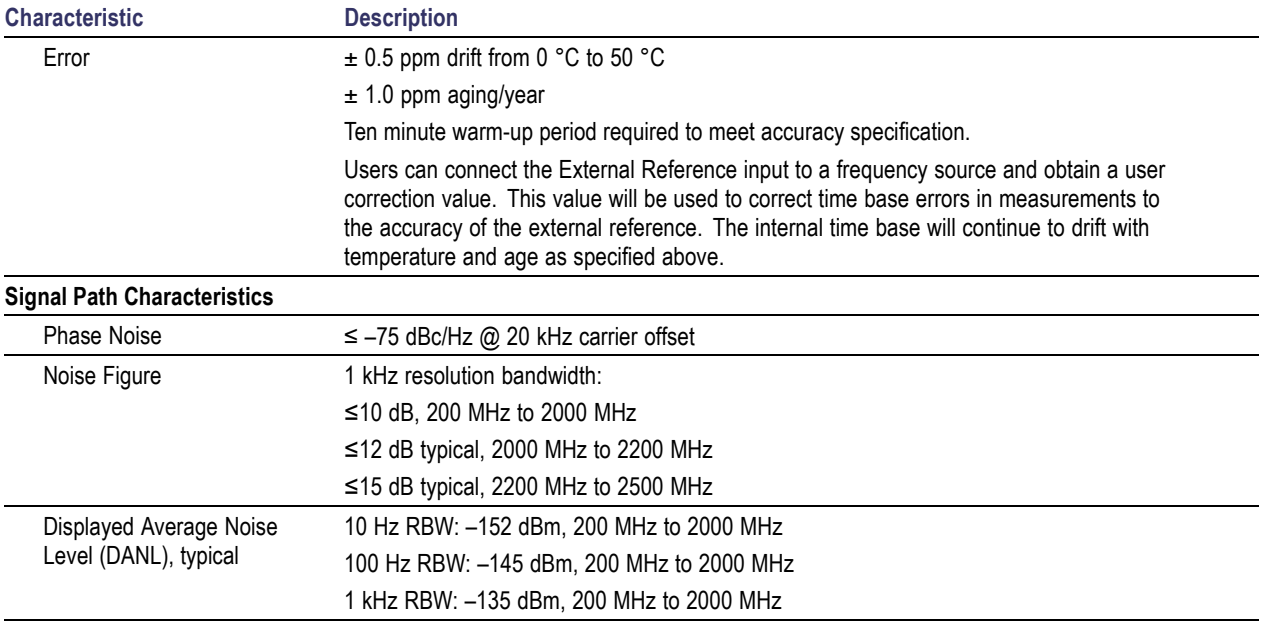

## **Table 2: Measurement characteristics**

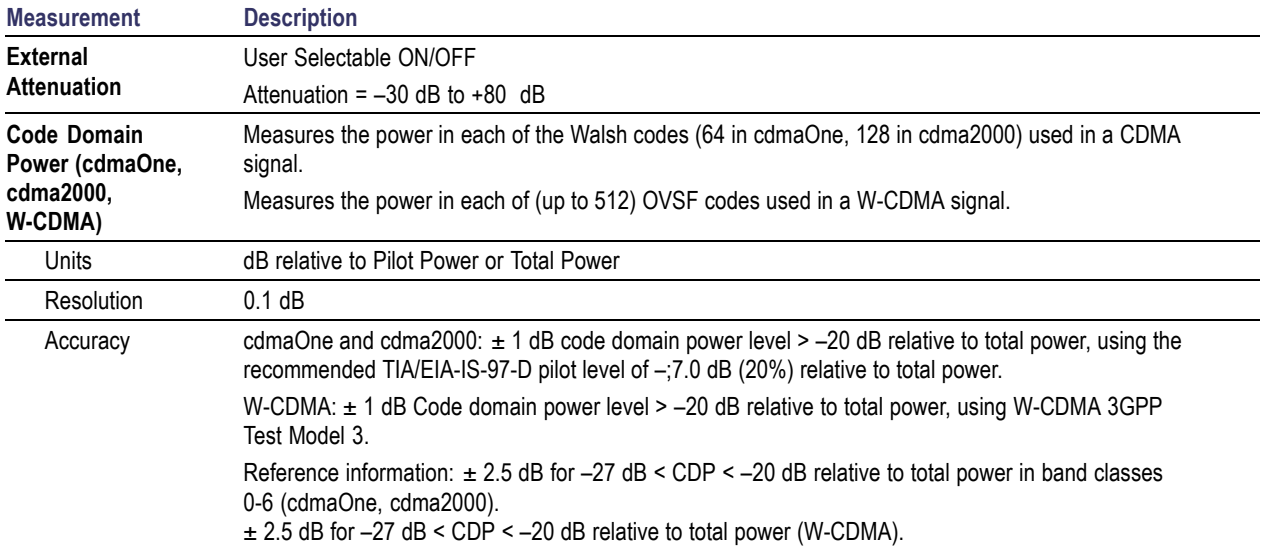

## **Table 3: Spectral analysis**

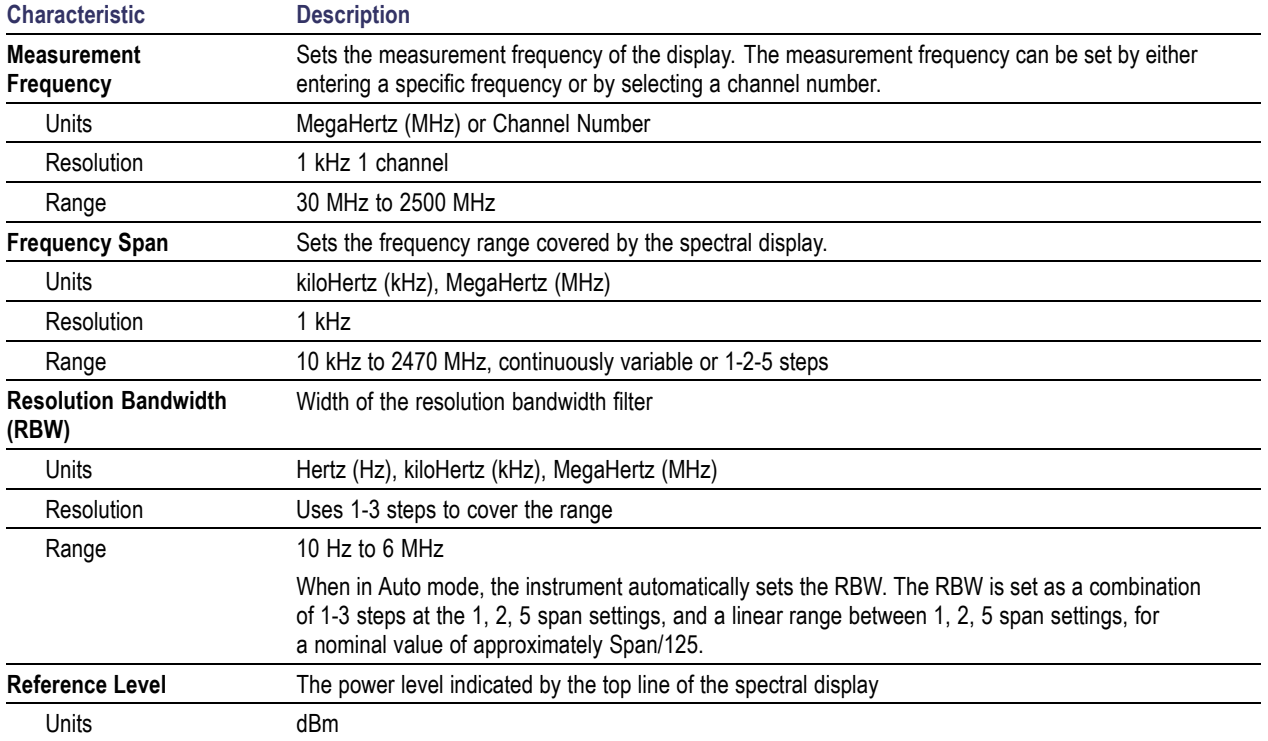

## **Table 3: Spectral analysis (cont.)**

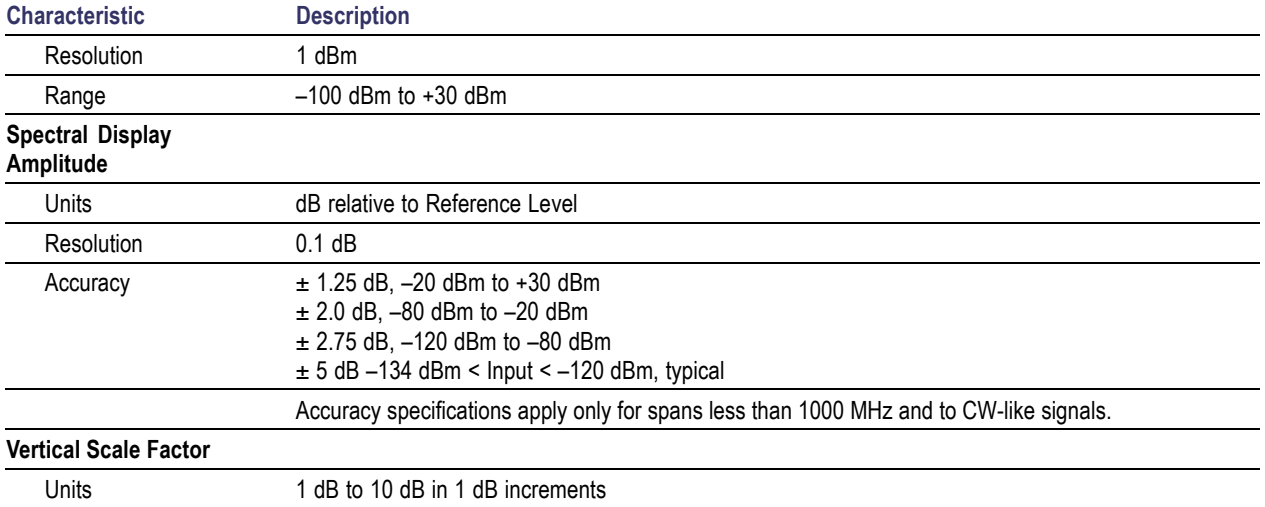

## **Table 3: Spectral analysis (cont.)**

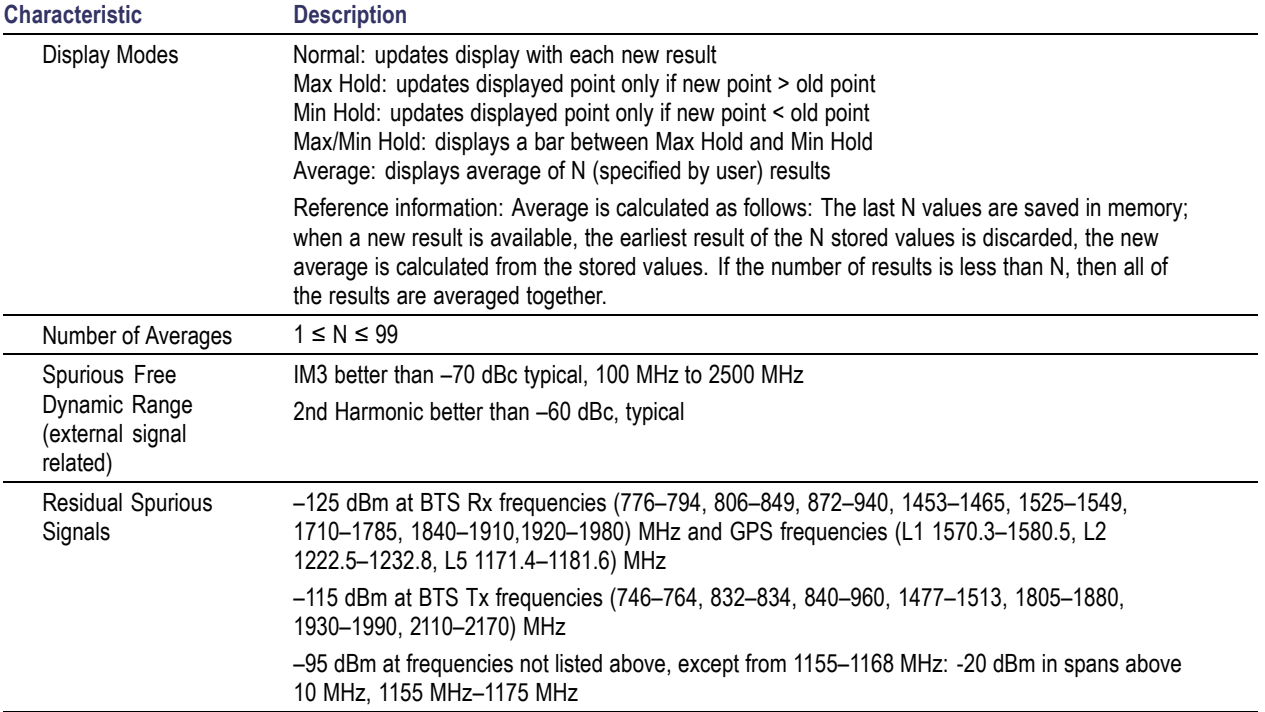

## **Table 4: Interference analysis characteristics**

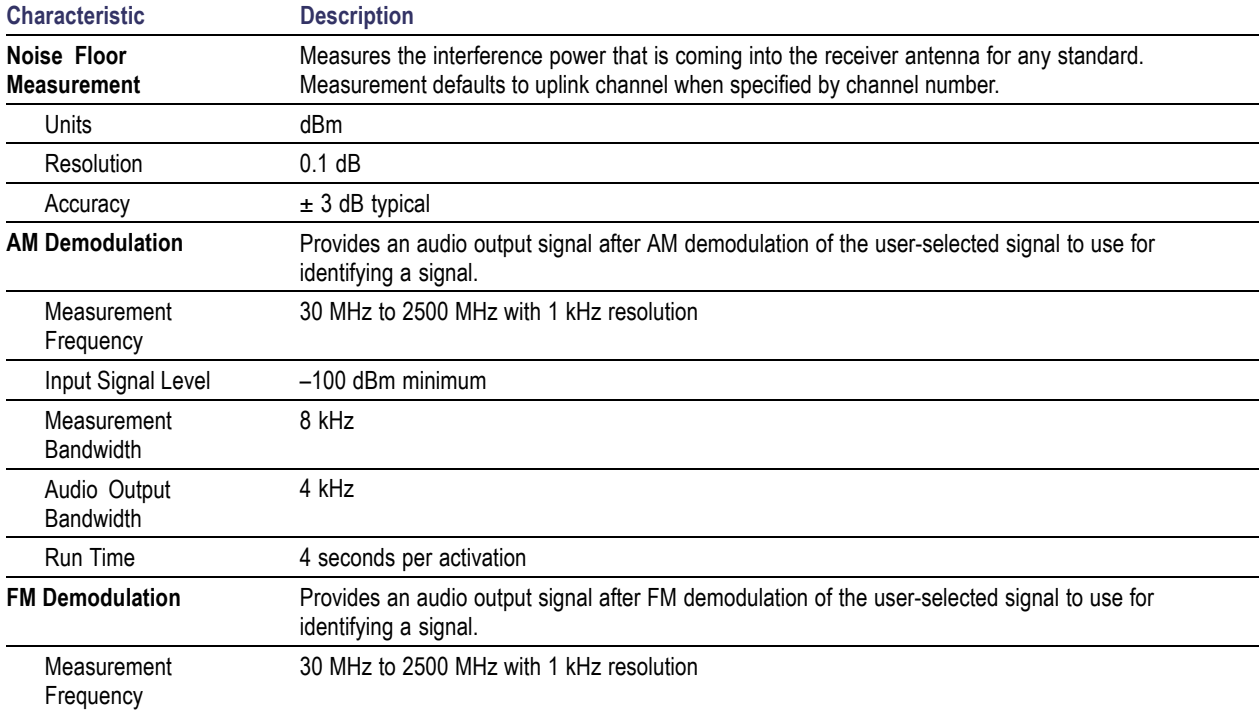

## **Table 4: Interference analysis characteristics (cont.)**

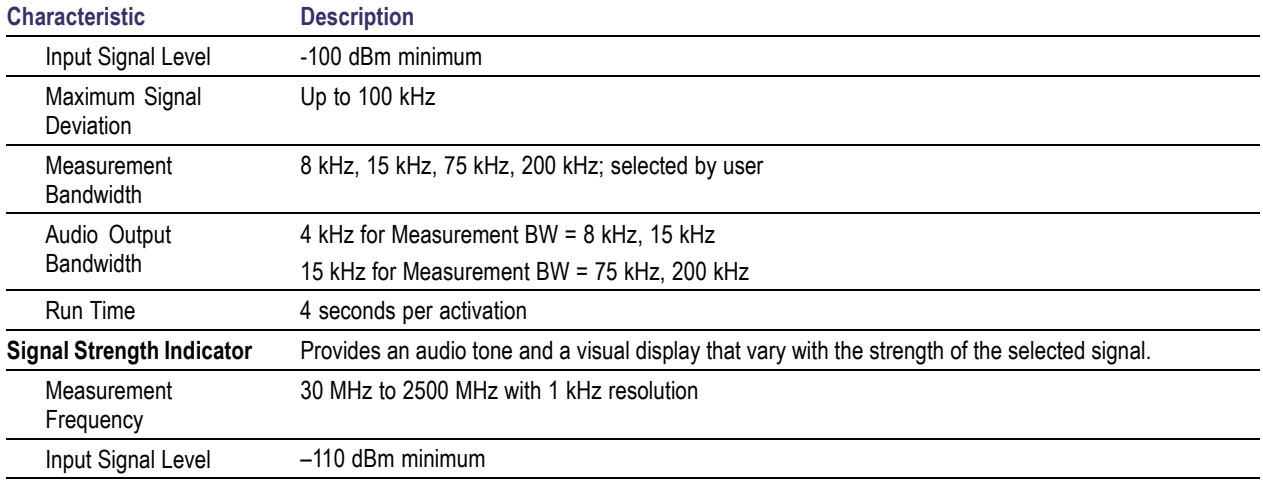

#### **Table 4: Interference analysis characteristics (cont.)**

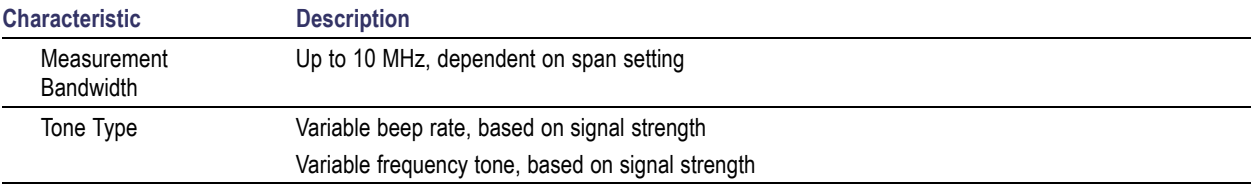

## **Table 5: Scanner characteristics**

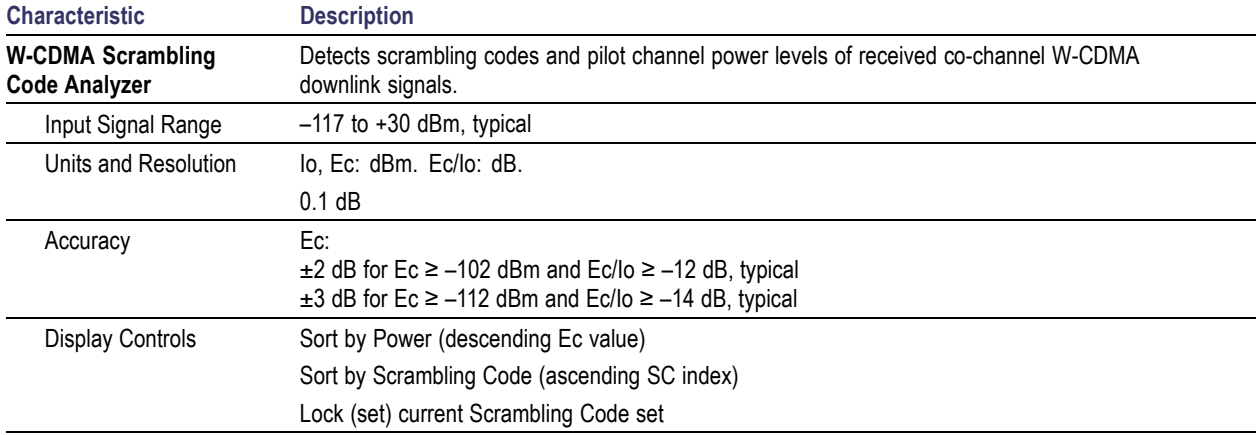

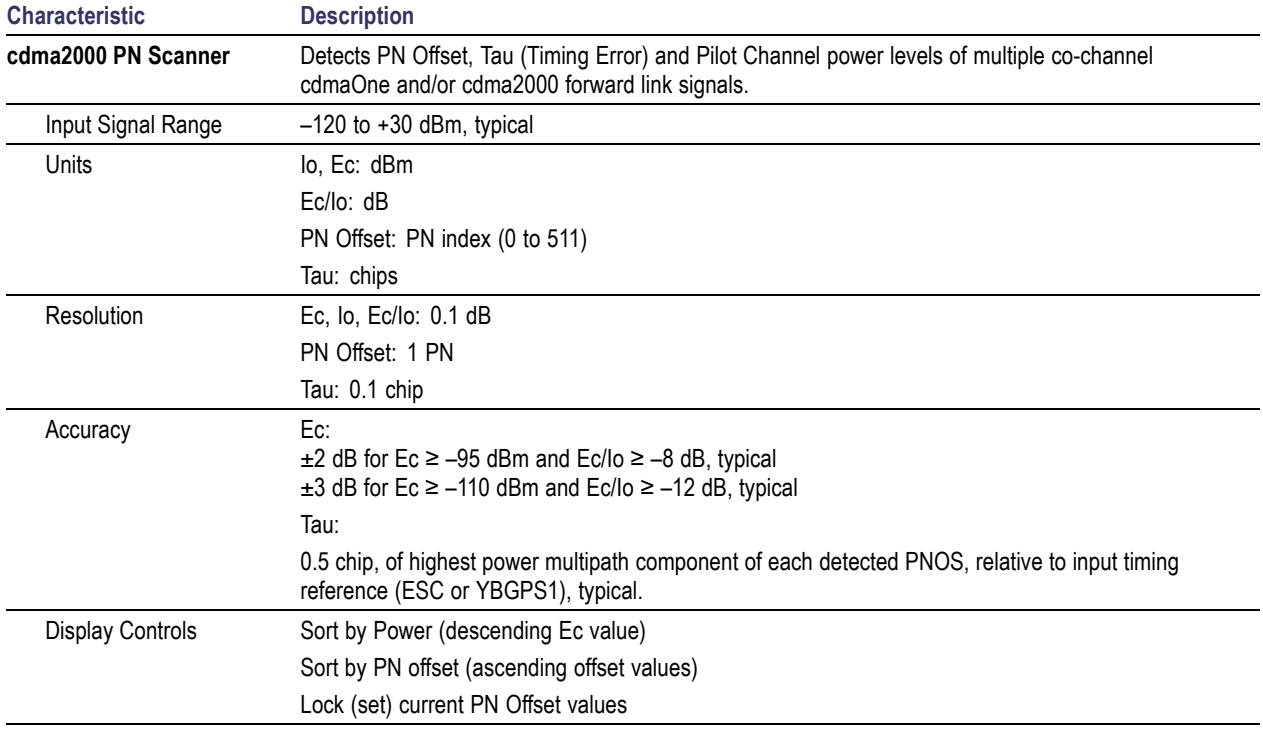

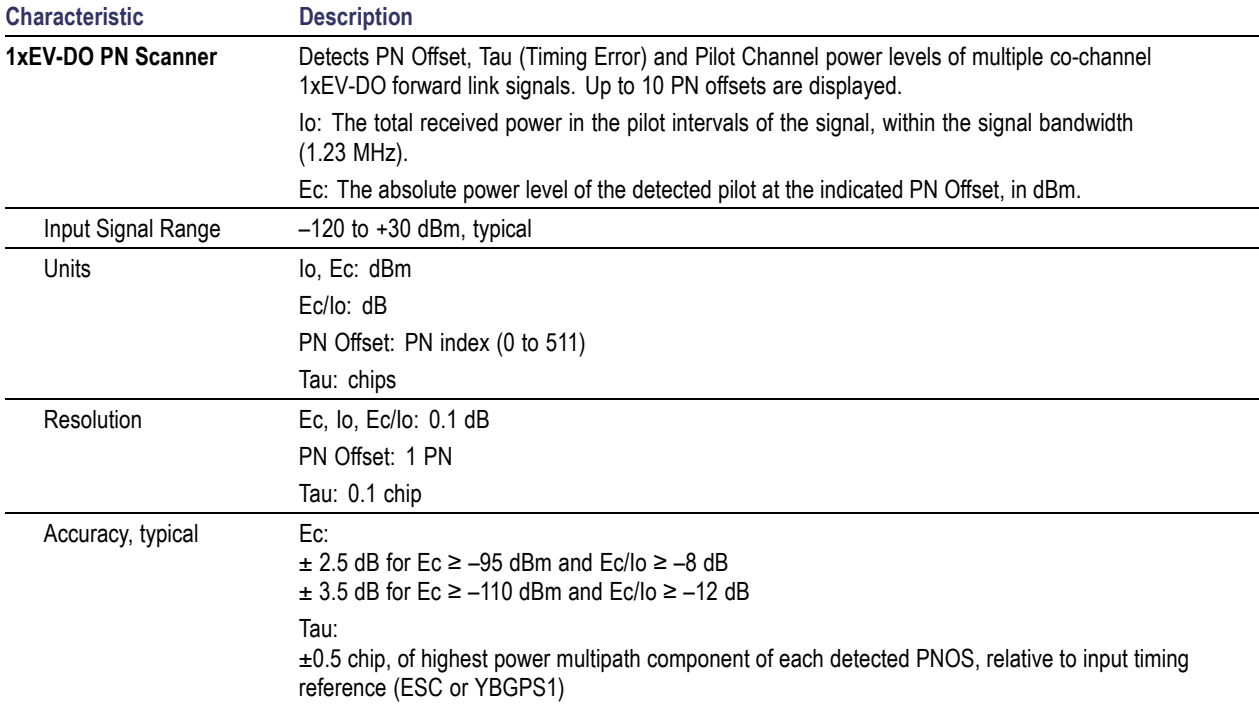

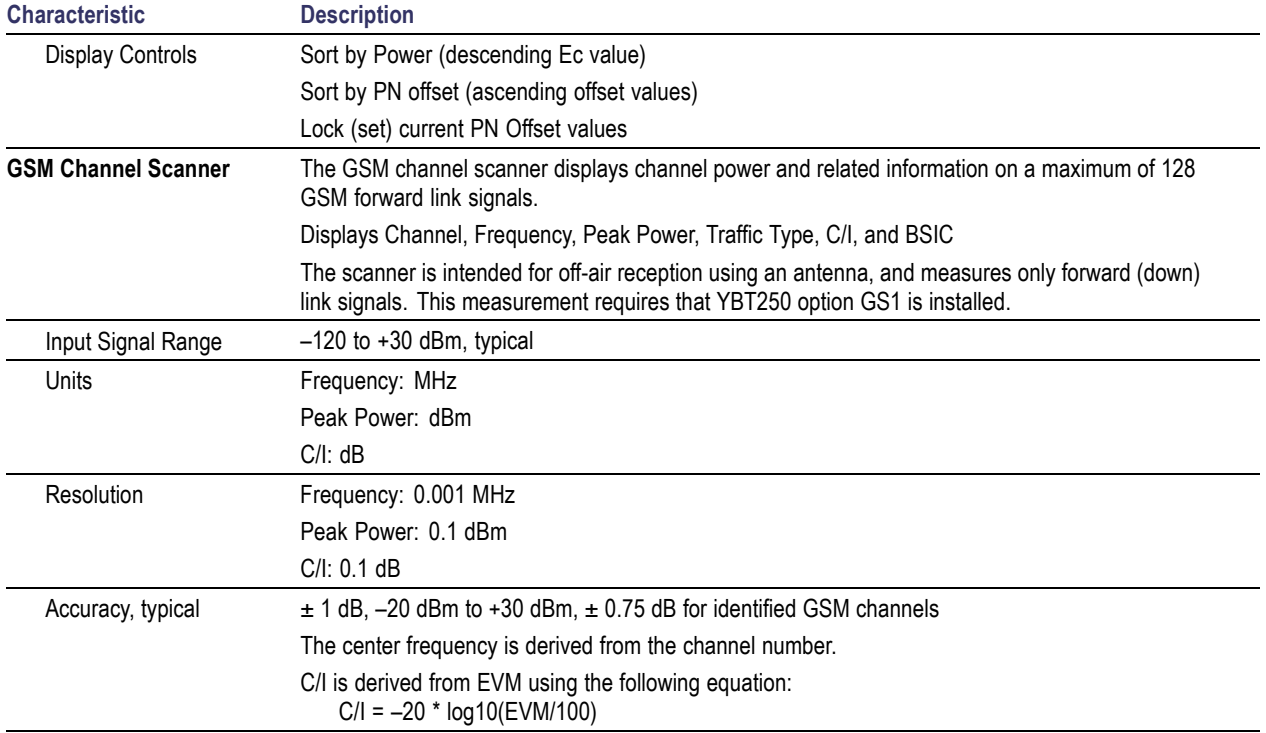

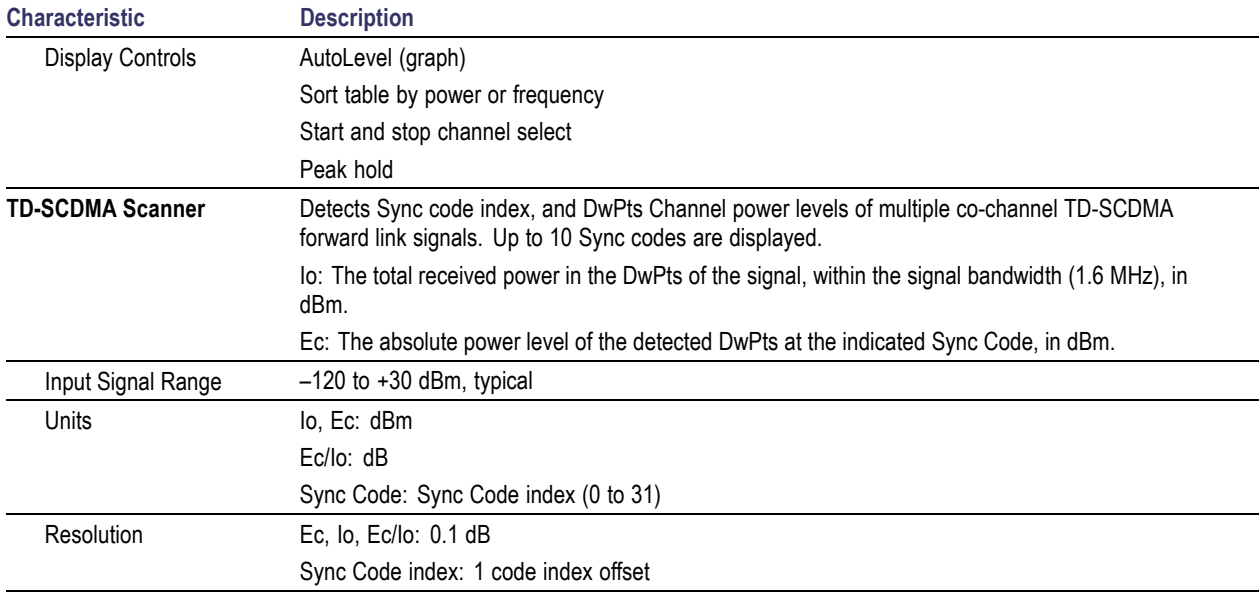

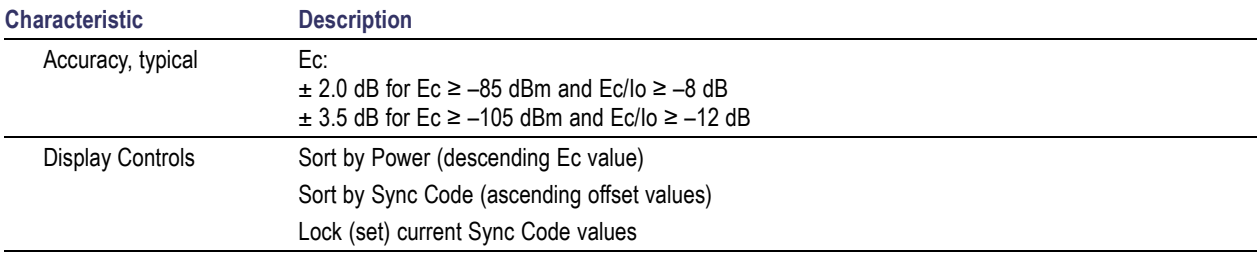

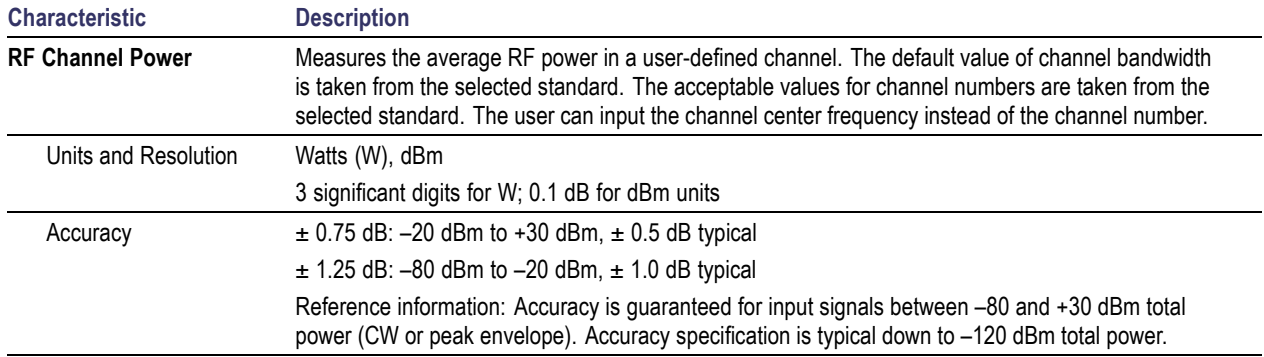

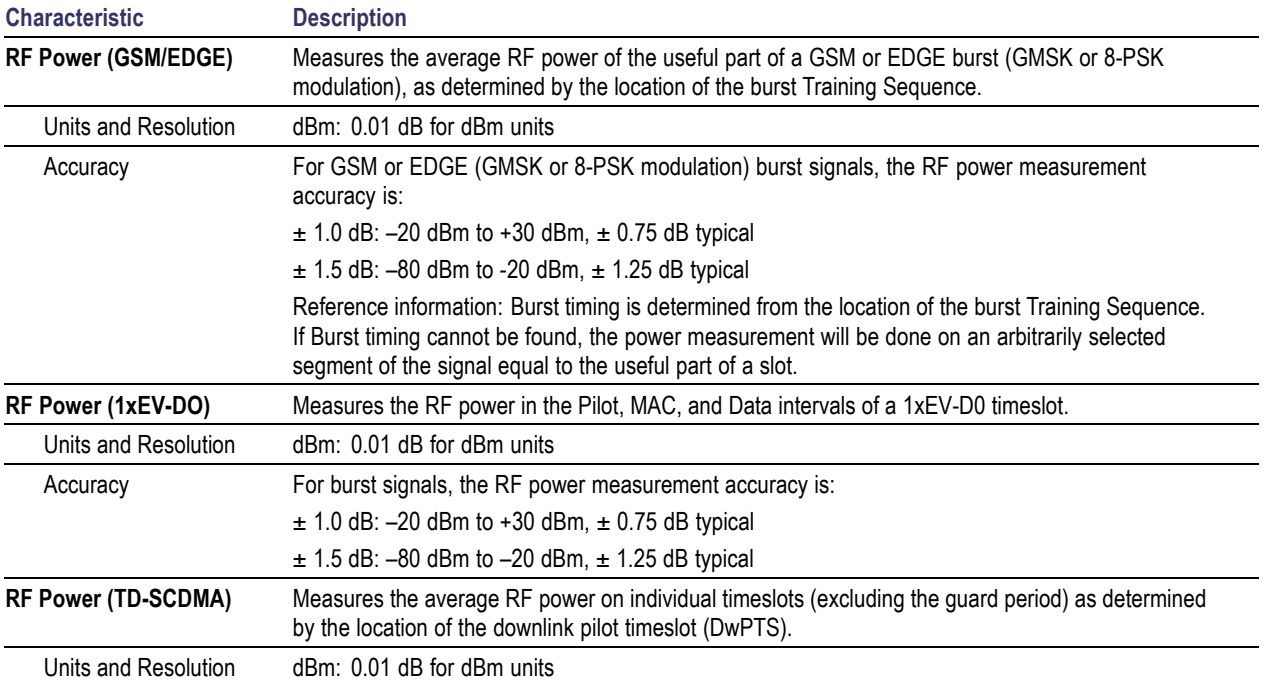

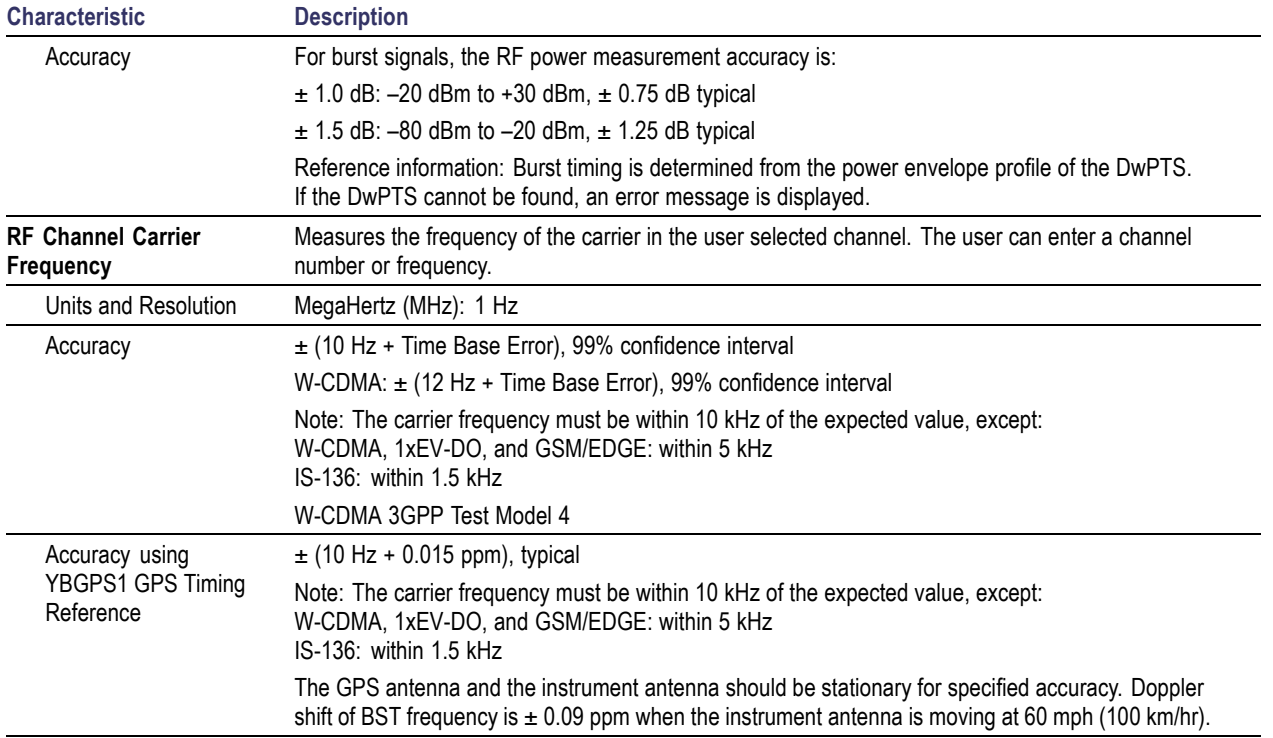

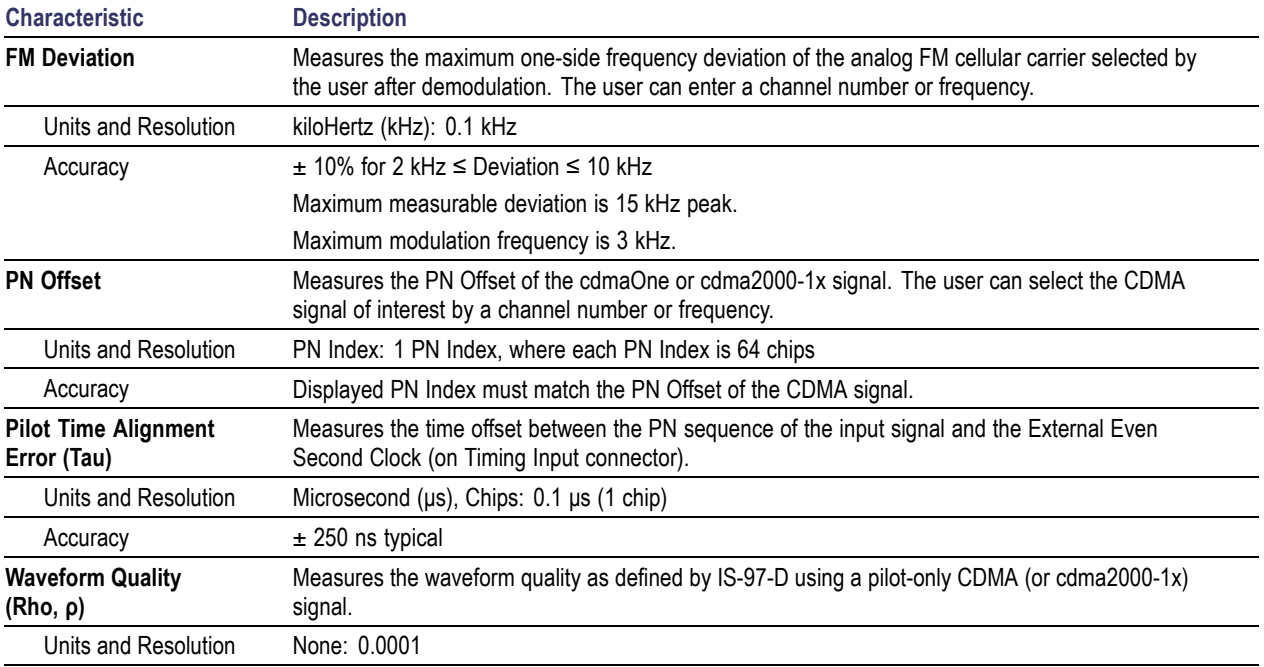

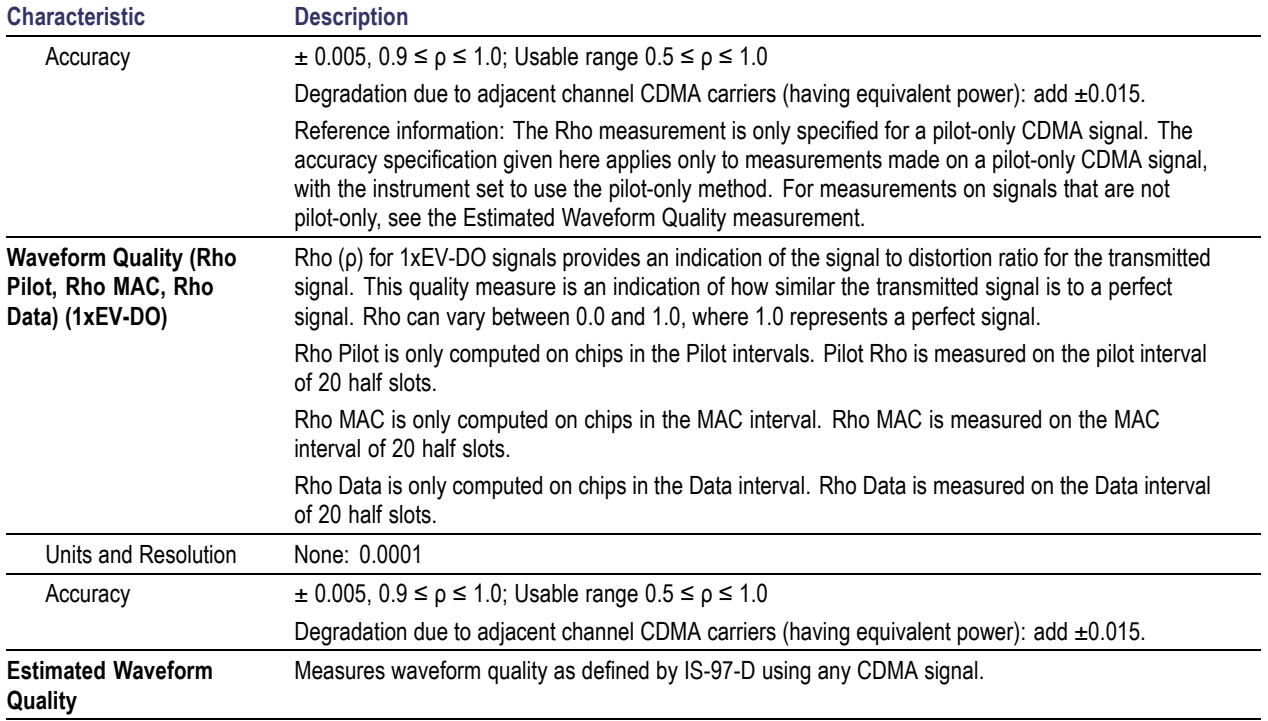

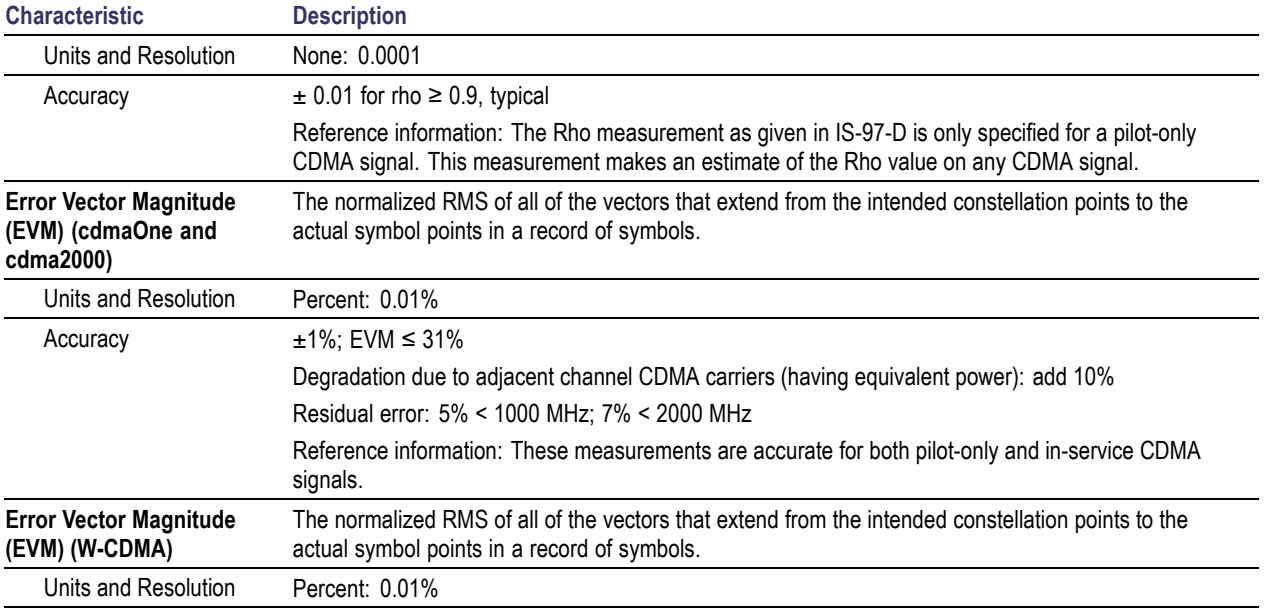

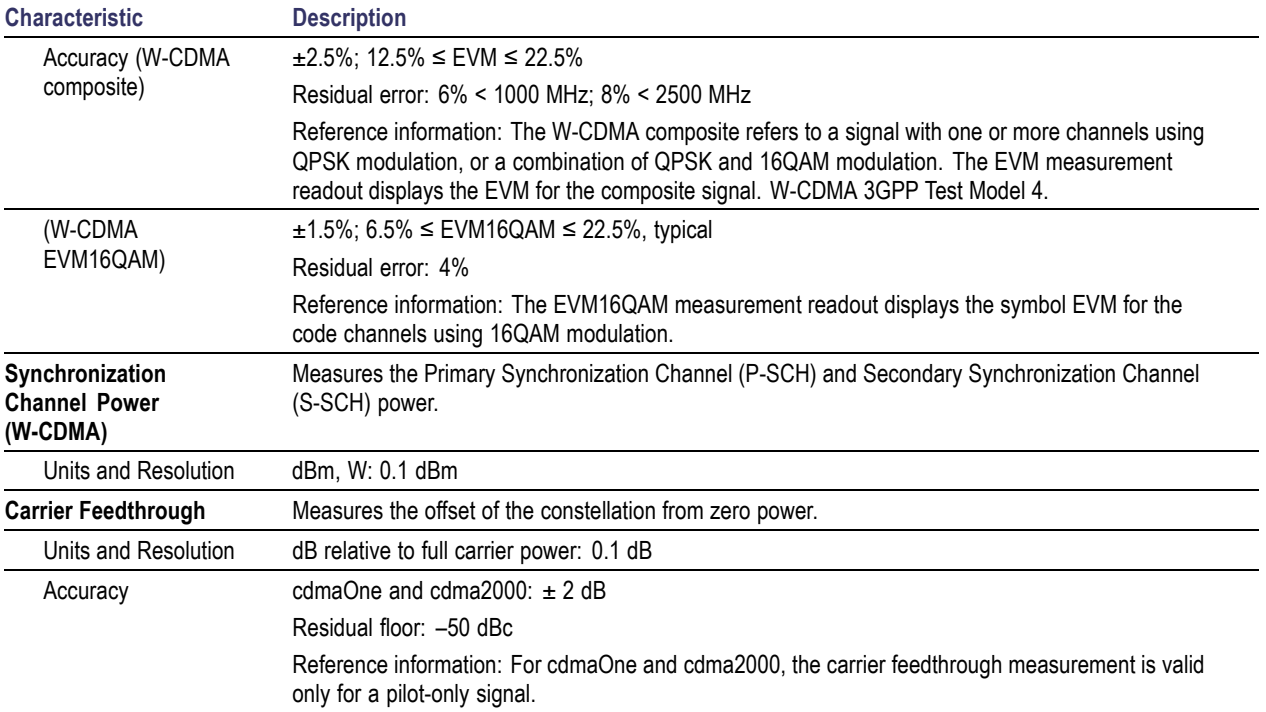

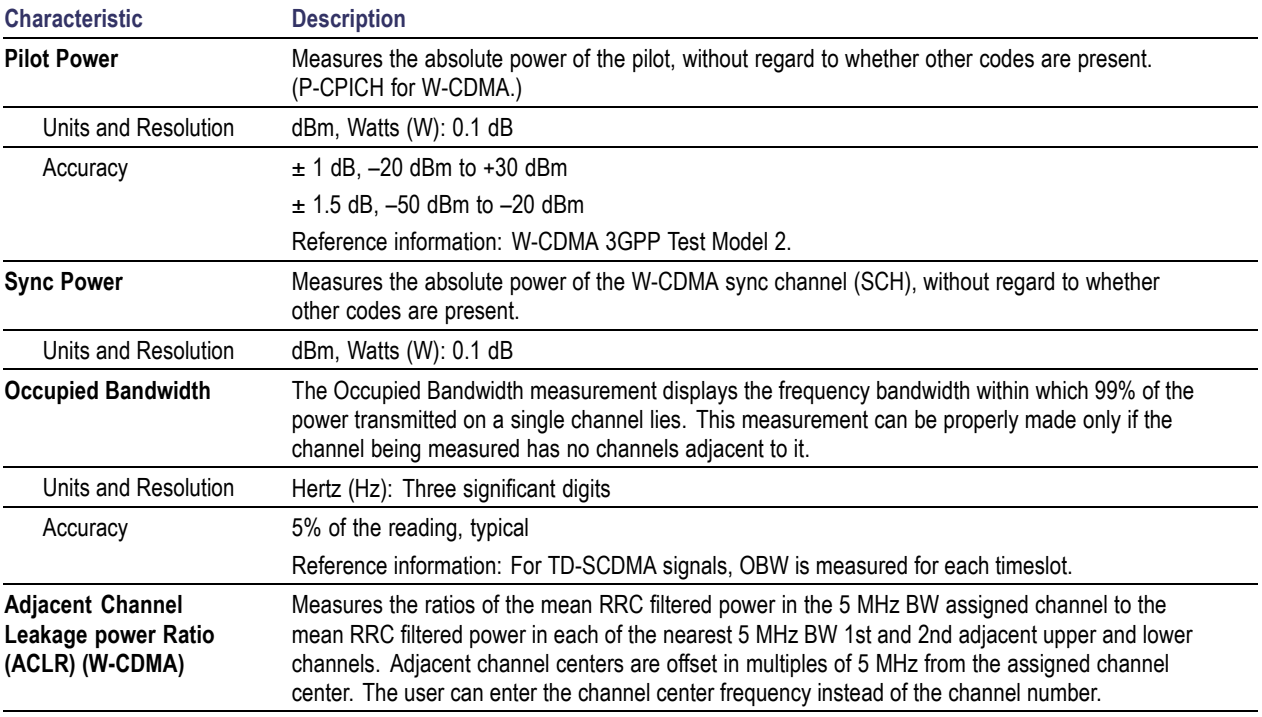

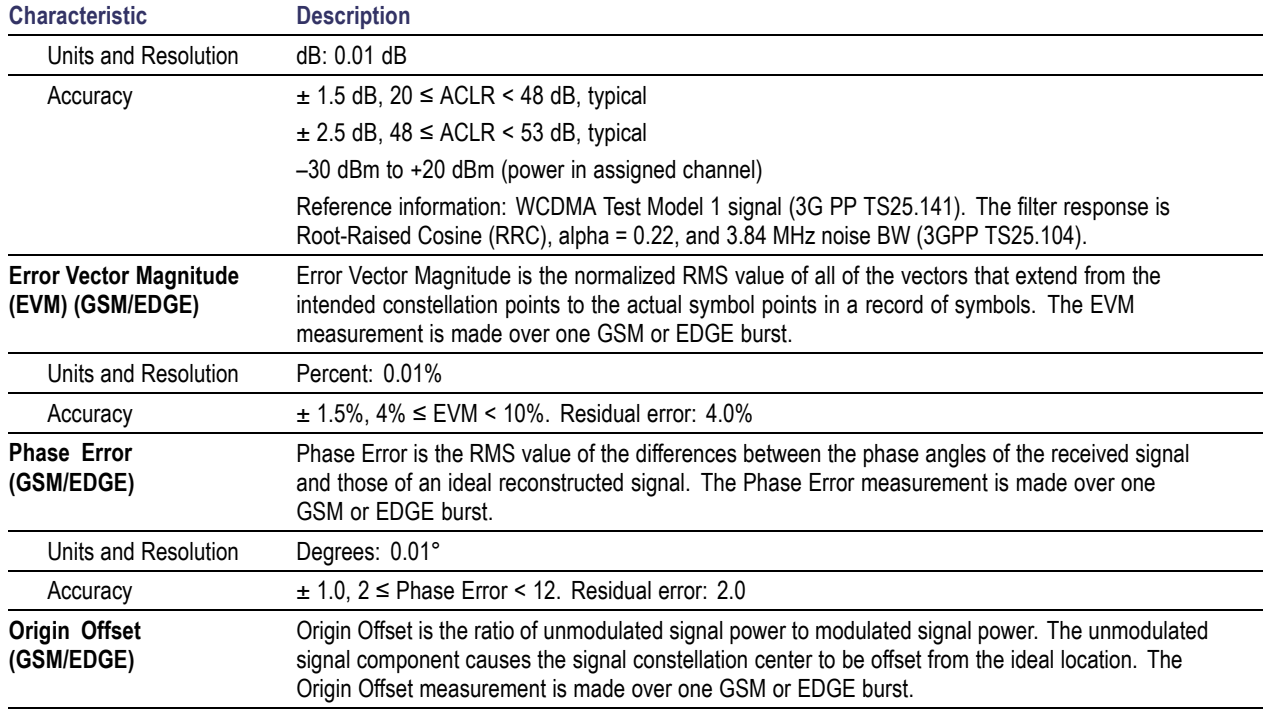

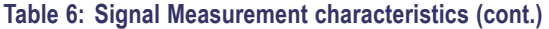

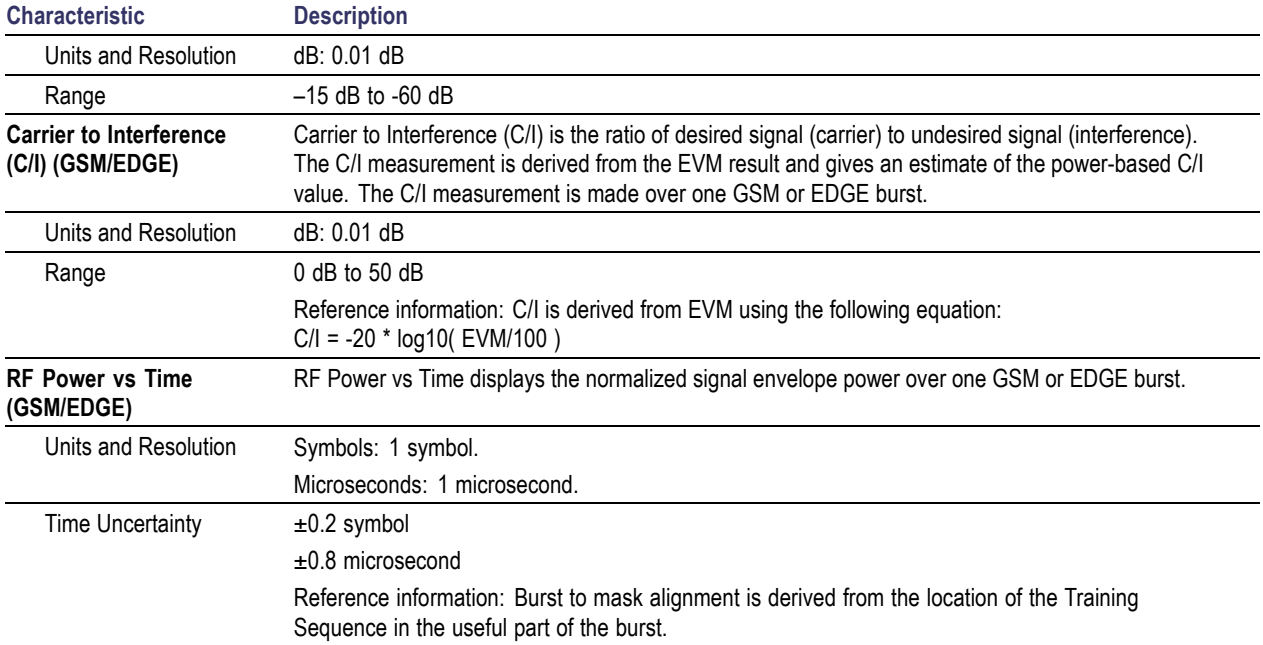

### **Table 7: Environmental characteristics**

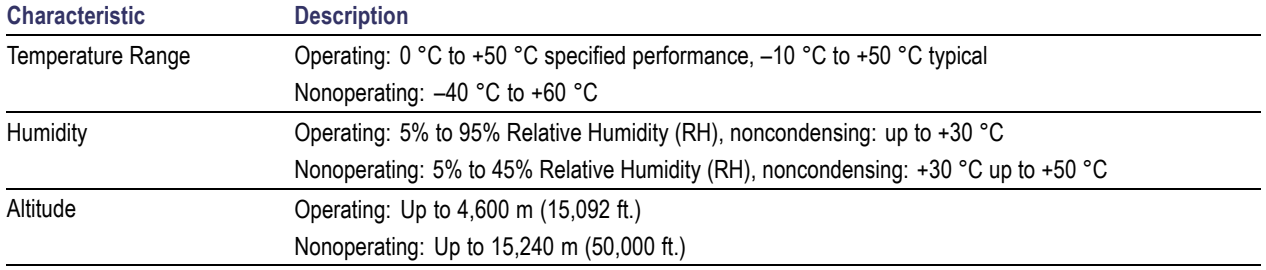

## **Table 8: Physical characteristics**

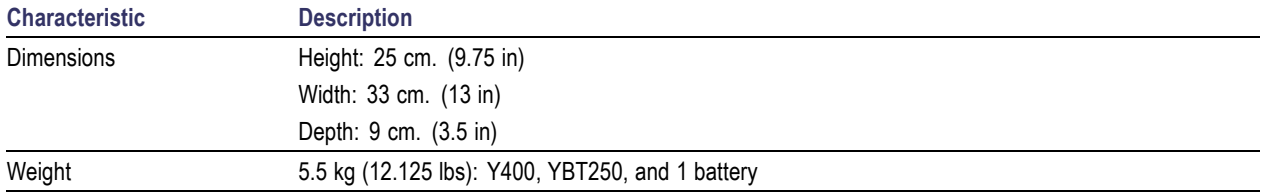

## **Table 9: Miscellaneous characteristics**

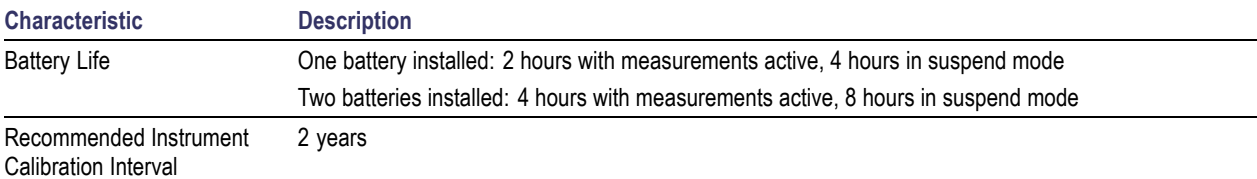

## **Table 10: Safety compliance**

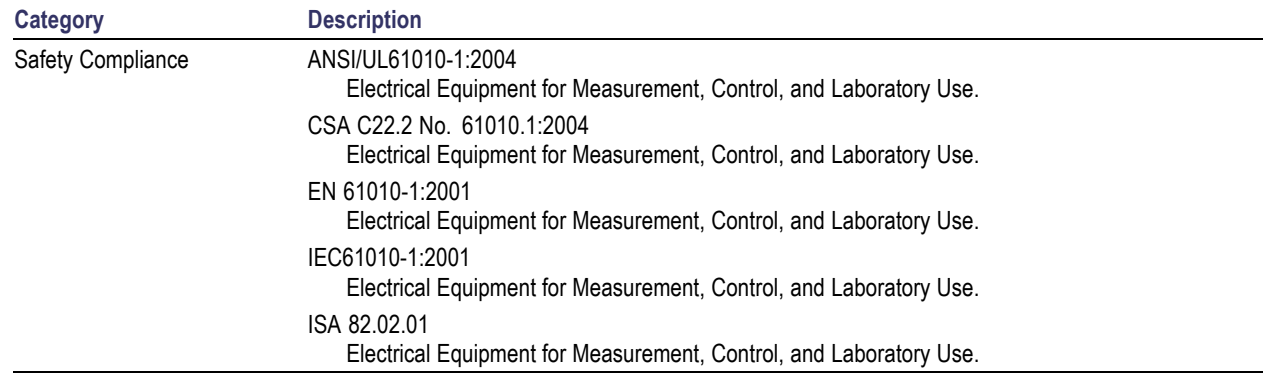

## **Certifications and Compliances**

## **EC Declaration of Conformity – EMC**

Meets intent of Directive 2004/108/EEC for Electromagnetic Compatibility. Compliance was demonstrated to the following specifications as listed in the Official Journal of the European Communities:

**EN 61326:1997.** EMC requirements for Class A electrical equipment for measurement, control, and laboratory use. **[1](#page-104-0)**, **[2](#page-104-0)**, **[3](#page-104-0)**, **[4](#page-104-0)**

- IEC 61000-4-2:1999. Electrostatic discharge immunity (Performance criterion C) n.
- IEC 61000-4-3:2002. RF electromagnetic field immunity (Performance criterion A) **[5](#page-104-0)**  $\Box$
- IEC 61000-4-4:2004. Electrical fast transient / burst immunity (Performance criterion B) m.
- IEC 61000-4-5:2005. Power line surge immunity (Performance criterion B) .
- IEC 61000-4-6:2003. Conducted RF immunity (Performance criterion A) **[5](#page-104-0)** m.
- IEC 61000-4-11:2004. Voltage dips and interruptions immunity (Performance criterion B) n.

**EN 61000-3-2:2000.** AC power line harmonic emissions

**EN 61000-3-3:1995.** Voltage changes, fluctuations, and flicker

#### **European Contact.**

Tektronix UK, Ltd. Western Peninsula Western Road Bracknell, RG12 1RF United Kingdom

- <span id="page-104-0"></span>**1 This product is intended for use in nonresidential areas only. Use in residential areas may cause electromagnetic interference.**
- **2 Emissions which exceed the levels required by this standard may occur when this equipment is connected to a test object.**
- **3 To ensure compliance with the EMC standards listed here, high quality shielded interface cables should be used.**
- **4 Minimum Immunity test requirement.**
- **5 Performance Criteria: Residual spurious signals can increase to –70 dBm with exposure to the disturbance levels of this test.**

### **Australia / New Zealand Declaration of Conformity – EMC**

Complies with the EMC provision of the Radiocommunications Act per the following standard, in accordance with ACMA:

EN 61326:1997. EMC requirements for electrical equipment for measurement, control, and laboratory use.

## **Index**

## **Symbols and Numbers** [?, 25](#page-40-0)

## **A**

[AC adapter, connecting, 4](#page-19-0) [Accessories, standard](#page-16-0), [1](#page-16-0) [Adapter, AC, connecting, 4](#page-19-0) [Add a marker to a waveform](#page-52-0), [37](#page-52-0) [Add signal standards to select list, 12](#page-27-0) [Altitude speci](#page-17-0) fications, [2](#page-17-0) Ampli [fier, RF input signal, 22](#page-37-0) [Attenuator, RF input signal](#page-37-0), [22](#page-37-0) [Audio tab](#page-64-0), [49](#page-64-0)

## **B**

**[Battery](#page-31-0)** [charge status](#page-31-0), [16](#page-31-0) [charge times](#page-20-0), [5](#page-20-0) [charging](#page-20-0), [5](#page-20-0) [Button](#page-36-0) [channel select](#page-36-0), [21](#page-36-0) downlink, [21,](#page-36-0) [27](#page-42-0) [Edit, 20](#page-35-0)

[F EXT, 22](#page-37-0) [F GPS](#page-37-0), [22](#page-37-0) [F INT](#page-37-0), [22](#page-37-0) [forward link](#page-36-0), [21](#page-36-0) [frequency select](#page-36-0), [21](#page-36-0) [GPS status](#page-37-0), [22](#page-37-0) [help](#page-40-0), [25](#page-40-0) [Help](#page-35-0), [20](#page-35-0) [measurement mode, 23](#page-38-0) [measurement referen](#page-37-0)ce frequency status, [22](#page-37-0) [measurement seque](#page-38-0)ncer mode, [23](#page-38-0) [Open](#page-35-0), [20](#page-35-0) [Pause](#page-35-0), [20](#page-35-0) [power on/standby, 16](#page-31-0) [reset, 16](#page-31-0) [reverse link](#page-36-0), [21](#page-36-0) [RF input signal gain/loss](#page-37-0), [22](#page-37-0) [Run, 20](#page-35-0) [save results](#page-35-0), [20](#page-35-0) [signal measurement mode](#page-38-0), [23](#page-38-0) [spectrum measurem](#page-38-0)ent mode, [23](#page-38-0)

[traces, 38](#page-53-0) uplink, [21,](#page-36-0) [27](#page-42-0)

## **C**

[Calibrate the touch screen, 8](#page-23-0) [Changing](#page-26-0) [application sceen co](#page-26-0)lors for printing, [11](#page-26-0) [numbers in](#page-39-0) fields, [24](#page-39-0) [spectrum frequency span, 34](#page-49-0) [spectrum graph refe](#page-50-0)rence level, [35](#page-50-0) [spectrum graph vertical scale](#page-50-0), [35](#page-50-0) [Channel scanner me](#page-69-0)asurements (interference), [54](#page-69-0) [Channel select button, 21](#page-36-0) [Charging the batteries](#page-20-0). [5](#page-20-0) [Cleaning the instrument, 3](#page-18-0) [Clock, Even Second, 18](#page-33-0) Command bar, [19,](#page-34-0) [20](#page-35-0) [Comparing waveforms \(spectrum\)](#page-56-0) [live and saved waveforms](#page-56-0), [41](#page-56-0) [two live waveforms](#page-53-0), [38](#page-53-0) [two saved waveforms](#page-58-0), [43](#page-58-0)

[Concepts, touch screen, 7](#page-22-0) [Connecting the AC adapter](#page-19-0), [4](#page-19-0) **[Connectors](#page-32-0)** [input & output \(Y400\), 17](#page-32-0) [Reference Frequency Input](#page-33-0), [18](#page-33-0) [RF Input, 18](#page-33-0) [Timing Input, 18](#page-33-0) [YBT250 module, 18](#page-33-0) [Conventions used in this manual](#page-12-0), [ix](#page-12-0)

## **D**

[Dimensions](#page-17-0), [2](#page-17-0) [Displaying](#page-59-0) [a Spectrogram](#page-59-0), [44](#page-59-0) [a spectrum waveform, 34](#page-49-0) [channel scanner mea](#page-69-0)surements, [54](#page-69-0) [markers, 36](#page-51-0) [power on/off status, 16](#page-31-0) [scrambling code mea](#page-69-0)surements, [54](#page-69-0) [Documentation](#page-11-0), [viii](#page-11-0) Downlink button, [21](#page-36-0), [27](#page-42-0) [Drag, 7](#page-22-0)

## **E**

[Edit button](#page-35-0), [20](#page-35-0) [EMF measurement](#page-67-0), [52](#page-67-0) [EMF tab, 52](#page-67-0) [Enabling signal standards](#page-27-0), [12](#page-27-0) [Entering numbers in](#page-39-0) fields, [24](#page-39-0) [ESC, 18](#page-33-0) [Ethernet connector \(RJ-45\), 17](#page-32-0) [Even Second Clock](#page-33-0), [18](#page-33-0) [External Reference status button](#page-34-0), [19](#page-34-0) [External RF input signal amplifier](#page-37-0), [22](#page-37-0) [External RF input signal attenuator, 22](#page-37-0) [External timing refere](#page-33-0)nce signal input, [18](#page-33-0)

#### **F**

[Forward link button](#page-36-0), [21](#page-36-0) [Frequency reference](#page-77-0) input specification, YBT250, [62](#page-77-0) [Frequency select button](#page-36-0), [21](#page-36-0) [Frequency span \(spectrum\)](#page-49-0), [34](#page-49-0) [Functional verification](#page-21-0), [6](#page-21-0)

## **G**

[Getting help on measurements](#page-40-0), [25](#page-40-0)

GPS status button, [19,](#page-34-0) [22](#page-37-0)

## **H**

[Headphone jack](#page-32-0), [17](#page-32-0) [Help](#page-40-0) [accessing online help, 25](#page-40-0) [button, 20](#page-35-0) [link text, 25](#page-40-0) [Humidity operation specifications, 2](#page-17-0)

## **I**

[Identify tab](#page-61-0), [46](#page-61-0) [Identifying an interfering signal, 46](#page-61-0) [Improve measurement accuracy](#page-33-0), [18](#page-33-0) [Indoor color scheme, 11](#page-26-0) Input [field entry controls, 24](#page-39-0) [Input signal characteristics, 2](#page-17-0) [Input/Output connectors](#page-32-0), [17](#page-32-0) [Installation](#page-16-0), [1](#page-16-0) [Instrument cleaning](#page-18-0), [3](#page-18-0) [Instrument elements, 15](#page-30-0) [Interference measurements](#page-64-0) [Audio, 49](#page-64-0) [EMF](#page-67-0), [52](#page-67-0) [Identify](#page-61-0), [46](#page-61-0) [measurement tabs, 45](#page-60-0)
[Noise](#page-66-0), [51](#page-66-0) [Scan, 54](#page-69-0) [Strength, 48](#page-63-0) [Interfering signal au](#page-64-0)dio demodulation, [49](#page-64-0)

# **K**

[Key features](#page-10-0), [vii](#page-10-0) [Keypad button, 24](#page-39-0) [Knob control](#page-39-0), [24](#page-39-0)

# **L**

[Lightning, preventing](#page-13-0) personal injury, [x](#page-13-0) [Listening to an interfering signal](#page-64-0), [49](#page-64-0) [Live and saved wav](#page-56-0)eforms, comparing, [41](#page-56-0) [Loading sequencer m](#page-74-0)easurement settings, [59](#page-74-0) [Locating an interfering signal, 48](#page-63-0)

## **M**

[Markers](#page-52-0) [add a marker to a waveform](#page-52-0), [37](#page-52-0) [displaying, 36](#page-51-0)

[moving a marker, 37](#page-52-0) [overview](#page-51-0), [36](#page-51-0) [turning on or off](#page-51-0), [36](#page-51-0) **Measurement** mode buttons, [19](#page-34-0), [23](#page-38-0) [reference frequency](#page-37-0) status button, [22](#page-37-0) [results screen](#page-34-0), [19](#page-34-0) [Measurement sequencer](#page-74-0) [loading saved measu](#page-74-0)rement sequences, [59](#page-74-0) [mode button, 23](#page-38-0) [saving measuremen](#page-74-0)t sequences, [59](#page-74-0) [Measurements betwe](#page-55-0)en waveforms (Spectrum), [40](#page-55-0) [Measuring EMF \(interference\), 52](#page-67-0) [Measuring noise](#page-66-0) floor (interference), [51](#page-66-0) [Menus, 20](#page-35-0) [Microphone input](#page-32-0), [17](#page-32-0) [Microsoft WindowsC](#page-33-0)E user interface, [18](#page-33-0) [Moving a marker on a waveform, 37](#page-52-0) [Multiple measurements, 58](#page-73-0)

## **N**

Noise [floor measurement, 51](#page-66-0) [Noise tab, 51](#page-66-0)

## **O**

[Online help](#page-40-0), [25](#page-40-0) [Open button](#page-35-0), [20](#page-35-0) [Opening YBT250](#page-25-0), [10](#page-25-0) [Operating considerations](#page-17-0), [2](#page-17-0) [Outdoor color scheme](#page-26-0), [11](#page-26-0)

# **P**

Parameter entry controls, [19](#page-34-0), [24](#page-39-0) [Parts of the instrument](#page-30-0) [15](#page-30-0) [Pause button, 20](#page-35-0) [Power On/Standby button, 16](#page-31-0) [Power/Display status](#page-31-0), [16](#page-31-0) [Powering on and off the instrument](#page-21-0), [6](#page-21-0) [Preventing personal](#page-13-0) injury from lightning, [x](#page-13-0) [PS/2 keyboard connector, 17](#page-32-0)

### **R**

[Ref Lvl scale \(spectrum\), 35](#page-50-0) [Reset button, 16](#page-31-0)

[Reverse link button, 21](#page-36-0) [RF input](#page-17-0) [characteristics, 2](#page-17-0) [signal connector, 18](#page-33-0) [signal gain/loss button](#page-37-0), [22](#page-37-0) [YBT250, 61](#page-76-0) [RF Signal Gain/Loss status button, 19](#page-34-0) [Run button](#page-35-0), [20](#page-35-0) [Running YBT250](#page-25-0), [10](#page-25-0)

# **S**

[Safety Summary, iii](#page-6-0) [Save results button, 20](#page-35-0) [Saved waveforms, c](#page-58-0)omparing (spectrum), [43](#page-58-0) [Saving sequencer m](#page-74-0)easurement settings, [59](#page-74-0) [Scan tab, 54](#page-69-0) [Scrambling code me](#page-69-0)asurements (interference), [54](#page-69-0) [Screen display colors](#page-26-0), [11](#page-26-0) [Selecting signal stan](#page-36-0)dard to measure, [21](#page-36-0) [Selecting waveforms \(traces\)](#page-53-0), [38](#page-53-0) [Serial RS-232 connector, 17](#page-32-0) **[Setting](#page-26-0)** 

[display colors](#page-26-0), [11](#page-26-0) [signal standards, 12](#page-27-0) [the channel number, 21](#page-36-0) [the measurement frequency, 21](#page-36-0) [to take a measurement, 27](#page-42-0) [Setup dialog box](#page-49-0), [34](#page-49-0) [Signal audio demodulation, 49](#page-64-0) [Signal identification \(interference\)](#page-61-0), [46](#page-61-0) [Signal input characteristics, 2](#page-17-0) [Signal input connectors](#page-33-0) [Reference Frequency Input](#page-33-0), [18](#page-33-0) [RF Input](#page-33-0), [18](#page-33-0) [Timing Input, 18](#page-33-0) [Signal locating \(interference\)](#page-63-0), [48](#page-63-0) [Signal measurement mode button, 23](#page-38-0) [Signal standard selection list, 21](#page-36-0) [Software upgrades](#page-12-0), [ix](#page-12-0) [Span, 34](#page-49-0) [Specifications, 61](#page-76-0) [Spectrogram, displaying, 44](#page-59-0) [Spectrum](#page-52-0) [add a marker to a waveform, 37](#page-52-0) [change frequency span, 34](#page-49-0) [change graph reference level, 35](#page-50-0) [change graph vertical scale, 35](#page-50-0) [comparing live and s](#page-56-0)aved waveforms, [41](#page-56-0)

[comparing two live](#page-53-0) waveforms, [38](#page-53-0) [comparing two save](#page-58-0)d waveforms, [43](#page-58-0) [display a spectrogram](#page-59-0), [44](#page-59-0) [displaying a waveform](#page-49-0), [34](#page-49-0) [displaying markers](#page-51-0), [36](#page-51-0) [markers overview](#page-51-0), [36](#page-51-0) [saved waveforms, comparing, 43](#page-58-0) [selecting waveforms \(traces\)](#page-53-0), [38](#page-53-0) [traces button](#page-53-0), [38](#page-53-0) [turning on or off markers, 36](#page-51-0) [using markers on dif](#page-55-0)ferent waveforms, [40](#page-55-0) [waveforms \(traces\), selecting](#page-53-0), [38](#page-53-0) [Spectrum measurem](#page-38-0)ent mode button, [23](#page-38-0) [Standard accessories, 1](#page-16-0) [Starting YBT250](#page-25-0), [10](#page-25-0) [Status panel](#page-31-0), [16](#page-31-0) [Strength tab, 48](#page-63-0) [Stylus](#page-22-0), [7](#page-22-0)

#### **T**

#### [Tab](#page-64-0)

[Audio \(Interference mode\)](#page-64-0), [49](#page-64-0)

[EMF \(Interference mode\)](#page-67-0), [52](#page-67-0) [Identify \(Interference mode\), 46](#page-61-0) [Noise \(Interference mode\), 51](#page-66-0) [Scan \(Interference mode\), 54](#page-69-0) [Strength \(Interference mode\)](#page-63-0), [48](#page-63-0) [Taking a channel measurement, 32](#page-47-0) [Taking a spectrum measurement](#page-49-0), [34](#page-49-0) [Tap, 7](#page-22-0) [Temperature range o](#page-17-0)peration specifications, [2](#page-17-0) [Timing input specification, YBT250](#page-78-0), [63](#page-78-0) [Touch screen](#page-23-0) [calibrate, 8](#page-23-0) [concepts](#page-22-0), [7](#page-22-0) [on/off status, 16](#page-31-0) [Trace 1, Trace 2, 38](#page-53-0) [Traces button, 38](#page-53-0) Tuning controls, [19,](#page-34-0) [21](#page-36-0) [Turning on or off markers, 36](#page-51-0)

# **U**

[Underlined blue text, 25](#page-40-0) [Unpack the instrument](#page-16-0), [1](#page-16-0) [Updates button \(spectrogram\), 44](#page-59-0) [Upgrades, software, ix](#page-12-0)

Uplink button, [21,](#page-36-0) [27](#page-42-0) [USB Host connector](#page-32-0), [17](#page-32-0) [USB Slave connector, 17](#page-32-0) User interface command bar, [19](#page-34-0), [20](#page-35-0) [External Reference s](#page-34-0)tatus button, [19](#page-34-0) [GPS status button, 19](#page-34-0) [Measurement mode buttons](#page-34-0), [19](#page-34-0) [measurement results screen, 19](#page-34-0) [menus, 20](#page-35-0) [overview](#page-34-0), [19](#page-34-0) [Parameter entry controls, 19](#page-34-0) [RF Signal Gain/Loss](#page-34-0) status button, [19](#page-34-0) [tuning controls](#page-34-0), [19](#page-34-0)

# **V**

[Verifying instrument functionality](#page-21-0), [6](#page-21-0) [Vertical Scale \(spectrum\)](#page-50-0), [35](#page-50-0)

#### **W**

[Waveforms \(spectrum\)](#page-52-0) [add a measurement marker](#page-52-0), [37](#page-52-0)

[change graph reference level](#page-50-0), [35](#page-50-0) [change graph vertical scale](#page-50-0), [35](#page-50-0) [comparing, 38](#page-53-0) [comparing live and s](#page-56-0)aved waveforms, [41](#page-56-0) [comparing two live](#page-53-0) waveforms, [38](#page-53-0) [comparing two save](#page-58-0)d waveforms, [43](#page-58-0) [moving a marker on](#page-52-0) a waveform, [37](#page-52-0) [selecting traces, 38](#page-53-0) [Weight](#page-17-0), [2](#page-17-0)

#### **Y**

[Y400 user interface elements, 18](#page-33-0) [YBT250 module connectors](#page-77-0) [FREQUENCY REFE](#page-77-0)RENCE input specification, [62](#page-77-0) [Reference Frequency Input, 18](#page-33-0) [RF Input, 18](#page-33-0) [RF input specification](#page-76-0), [61](#page-76-0) [Timing Input](#page-33-0), [18](#page-33-0) [TIMING input specification, 63](#page-78-0)